# studio **ASENNUSOHJE**

Malli sarja P02E Tyyppi P02E001

# **Huomautukset, varoitukset ja vaarat**

- **HUOMAUTUS:** Huomautukset ovat tärkeitä tietoja, joiden avulla voit käyttää tietokonetta entistä paremmin.
- **VAROITUS: Varoitukset ovat varoituksia tilanteista, joissa laitteisto voi vahingoittua tai joissa tietoja voidaan menettää. Niissä kerrotaan myös, miten nämä tilanteet voidaan välttää.**
- **VAARA: Vaarailmoitukset kertovat tilanteista, joihin saattaa liittyä omaisuusvahinkojen, loukkaantumisen tai kuoleman vaara.**

#### **© 2009 Dell Inc. Kaikki oikeudet pidätetään.**

\_\_\_\_\_\_\_\_\_\_\_\_\_\_\_\_\_\_

Tämän materiaalin jäljentäminen kaikin tavoin ilman Dell Inc:n kirjallista lupaa on kielletty.

Tekstissä käytetyt tavaramerkit: Dell, DELL-logo, YOURS IS HERE ja DellConnect ovat Dell Inc:n tavaramerkkejä; Intel, Pentium ja Celeron ovat rekisteröityjä tavaramerkkejä ja Core on tavaramerkki, jotka Intel Corporation omistaa Yhdysvalloissa ja muissa maissa; Microsoft, Windows, Windows Vista ja Windows Vistan Käynnistä-painikkeen logo ovat Microsoft Corporationin tavaramerkkejä tai rekisteröityjä tavaramerkkejä Yhdysvalloissa ja/tai muissa maissa; Blu-ray Disc on Blu-ray Disc Associationin tavaramerkki; Bluetooth on rekisteröity tavaramerkki, jonka omistaa Bluetooth SIG, Inc. ja jota Dell käyttää lisenssillä.

Muut tekstissä mahdollisesti käytetyt tavaramerkit ja tuotenimet viittaavat joko merkkien ja nimien haltijoihin tai näiden tuotteisiin. Dell Inc. kieltää omistusoikeuden muihin kuin omiin tavaramerkkeihinsä ja tuotemerkkeihinsä.

**Tämän asiakirjan tiedot voivat muuttua ilman erillistä ilmoitusta.**

# **Sisältö**

#### **[Kannettavan Studio-tietokoneen](#page-4-0)  [ottaminen käyttöön . . . . . . . . . . . . . . . . . . . .5](#page-4-0)**

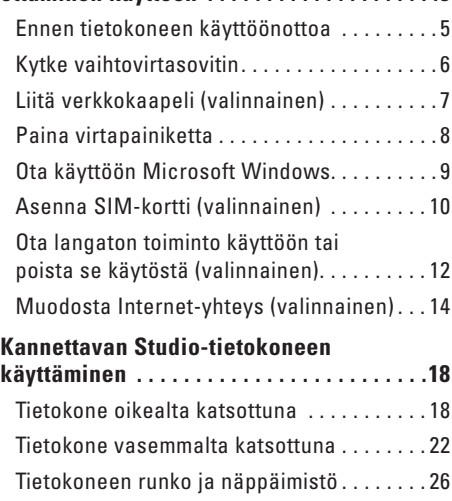

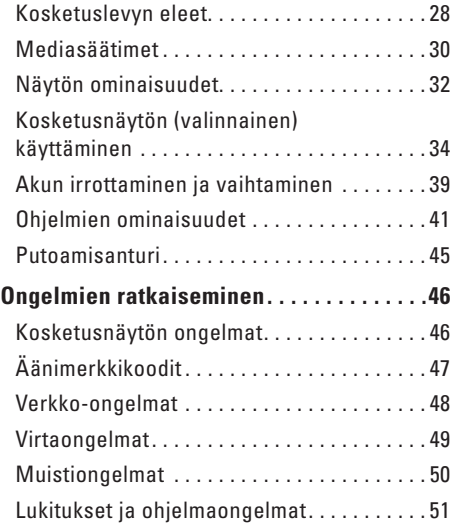

#### **Sisältö**

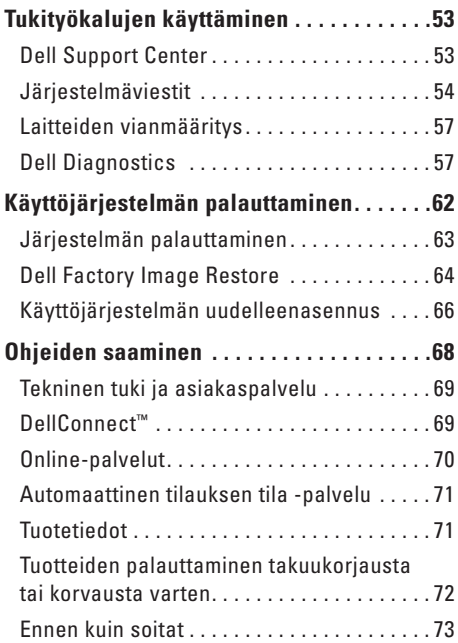

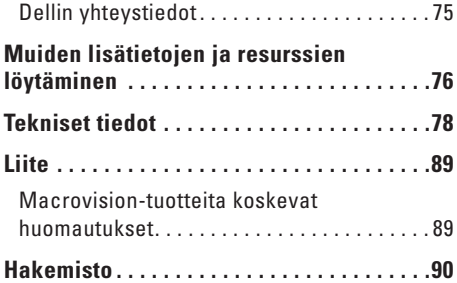

# <span id="page-4-0"></span>**Kannettavan Studio-tietokoneen ottaminen käyttöön**

Tämä osa sisältää tietoja kannettavan Studio 1745/1747 -tietokoneen käyttöönotosta.

# **Ennen tietokoneen käyttöönottoa**

Varmista tietokonetta sijoittaessasi, että pääset helposti käsiksi virtalähteeseen, että ilmanvaihto on riittävä ja että tietokoneen alusta on tasainen.

Ilmavirran rajoittaminen kannettavan Studiotietokoneen ympärillä voi aiheuttaa sen ylikuumenemisen. Varmista ylikuumenemisen ehkäisemiseksi, että tietokoneen taakse jää vähintään 10,2 cm ja kaikille muille sivuille vähintään 5,1 cm tilaa. Älä koskaan sijoita tietokonetta suljettuun tilaan, kuten komeroon tai pöytälaatikkoon, kun sen virta on kytketty.

**VAARA: Älä peitä tuuletusaukkoja, älä työnnä niihin esineitä äläkä anna pölyn kerääntyä niihin. Älä sijoita käynnissä olevaa Dell™-tietokonetta ilmatiiviiseen tilaan, kuten suljettuun salkkuun. Jos ilman vaihtuminen estetään, tietokone voi vahingoittua tai voi syttyä tulipalo. Tietokone käynnistää tuulettimen, kun tietokone lämpenee. Tuulettimen ääni on normaalia eikä merkitse tuulettimen tai tietokoneen ongelmaa.**

**VAROITUS: Raskaiden tai terävien esineiden asettaminen tai pinoaminen tietokoneen päälle voi vahingoittaa tietokonetta pysyvästi.**

# <span id="page-5-0"></span>**Kytke vaihtovirtasovitin**

Kytke vaihtovirtasovitin tietokoneeseen ja kytke se sitten pistorasiaan tai ylijännitesuojaan.

- **VAARA: Vaihtovirtasovitin toimii sähköpistorasioissa maailmanlaajuisesti. Virtaliittimet ja haaroituspistorasiat vaihtelevat kuitenkin maakohtaisesti. Yhteensopimattoman kaapelin käyttö tai kaapelin väärä kytkentä haaroituspistorasiaan tai pistorasiaan voi aiheuttaa tulipalon tai tietokoneen pysyvän vaurion.**
	- **HUOMAUTUS:** Kytke sähköjohto sovittimeen tukevasti. Tarkista, että sovittimen valo palaa, kun kytket virran.
	- **HUOMAUTUS:** Käytä tietokoneen kanssa vain Dell-vaihtovirtasovitinperhettä PA-3E, PA-10 ja PA-12.

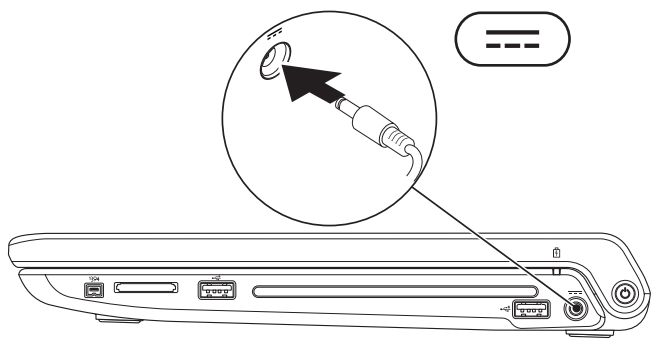

# <span id="page-6-0"></span>**Liitä verkkokaapeli (valinnainen)**

Jos haluat käyttää langallista verkkoyhteyttä, liitä verkkokaapeli.

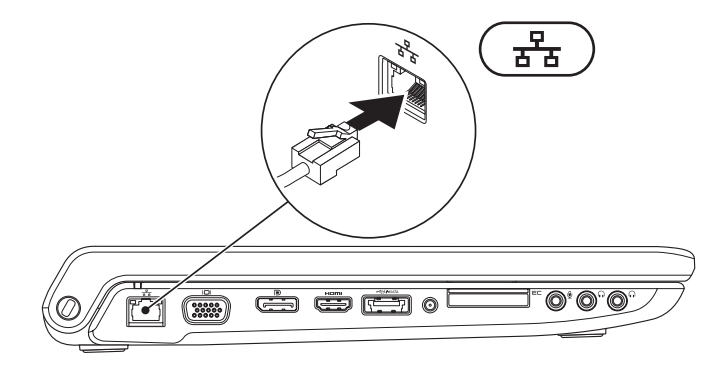

# <span id="page-7-0"></span>**Paina virtapainiketta**

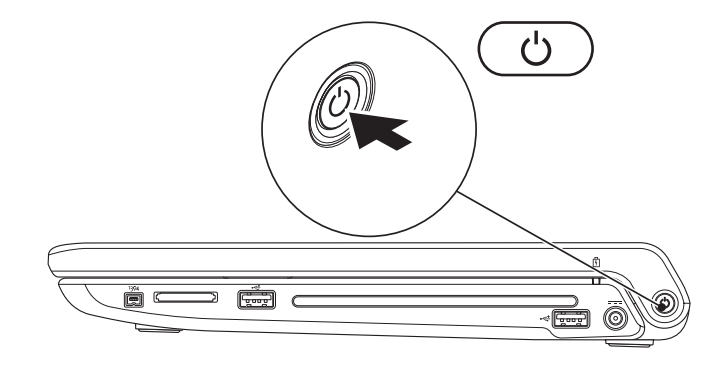

### <span id="page-8-0"></span>**Ota käyttöön Microsoft Windows**

Dell-tietokoneessa on esiasennettu Microsoft® Windows® -käyttöjärjestelmä. Kun otat Windowsin ensimmäistä kertaa käyttöön, noudata näyttöön tulevia ohjeita. Nämä vaiheet ovat pakollisia, ja niiden suorittaminen voi kestää jonkin aikaa. Ruuduilla suoritetaan useita toimenpiteitä, kuten käyttöoikeussopimuksien hyväksyminen, asetusten määrittäminen ja Internet-yhteyden muodostaminen.

- **VAROITUS: Älä keskeytä käyttöjärjestelmän käyttöönottoprosessia. Muuten tietokoneesta voi tulla käyttökelvoton, ja käyttöjärjestelmä täytyy asentaa uudelleen.**
- **HUOMAUTUS:** On suositeltavaa ladata ja asentaa tietokoneeseen uusin BIOS ja ohjaimet, jotka ovat saatavana Dellin tukisivustosta osoitteessa **support.dell.com**.

# <span id="page-9-0"></span>**Asenna SIM-kortti (valinnainen)**

Kun asennat SIM-kortin tietokoneeseen, voit muodostaa Internet-yhteyden. Internetin käyttö edellyttää, että olet matkaviestinpalveluntarjoajan verkon peittoalueella.

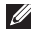

**HUOMAUTUS:** Vain GSM (HSDPA) -tyyppiset kortit vaativat SIM-kortin. EVDO-kortit eivät käytä SIM-korttia.

SIM-kortin asentaminen:

- **1.** Sammuta tietokone.
- **2.** Irrota akku (katso "Akun irrottaminen ja vaihtaminen" sivulla [39](#page-38-1)).
- **3.** Työnnä SIM-kortti akkupaikassa SIM-korttipaikkaan.
- **4.** Vaihda akku (katso "Akun irrottaminen ja vaihtaminen" sivulla [39\)](#page-38-1).
- **5.** Käynnistä tietokone.

#### **Kannettavan Studio-tietokoneen ottaminen käyttöön**

- SIM-kortti
- SIM-korttipaikka
- akkupaikka

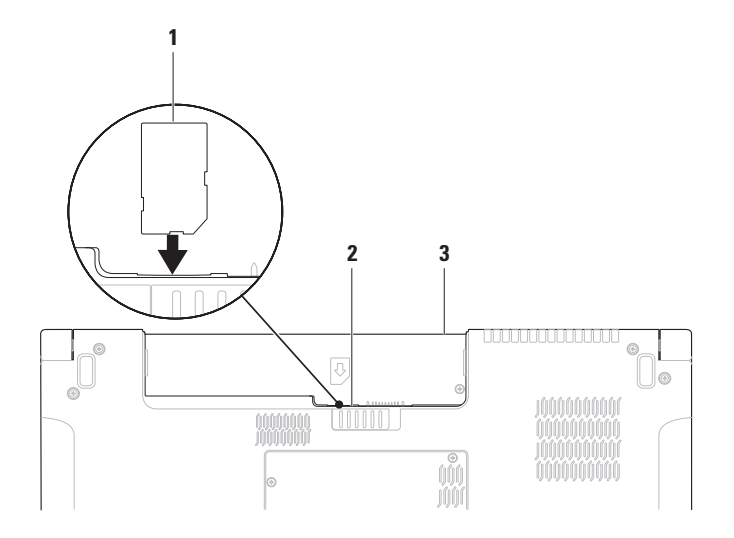

# <span id="page-11-1"></span><span id="page-11-0"></span>**Ota langaton toiminto käyttöön tai poista se käytöstä (valinnainen)**

Paina  $\binom{6}{1}$  -näppäintä tai paina näppäimistön <Fn><F2>-näppäimiä, kun haluat ottaa langattoman toiminnon käyttöön tai pois käytöstä. Näytön langattoman toiminnon päällä- tai pois-kuvakkeet osoittavat tilan.

Langaton toiminto päällä:

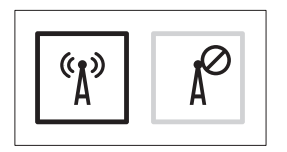

Langaton toiminto pois päältä:

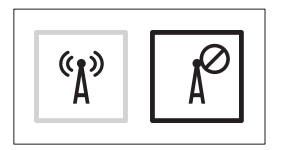

Katso tietoja Fn-näppäimen käyttäytymisen muuttamisesta kohdasta "Mediasäätimet" sivulla [30.](#page-29-1)

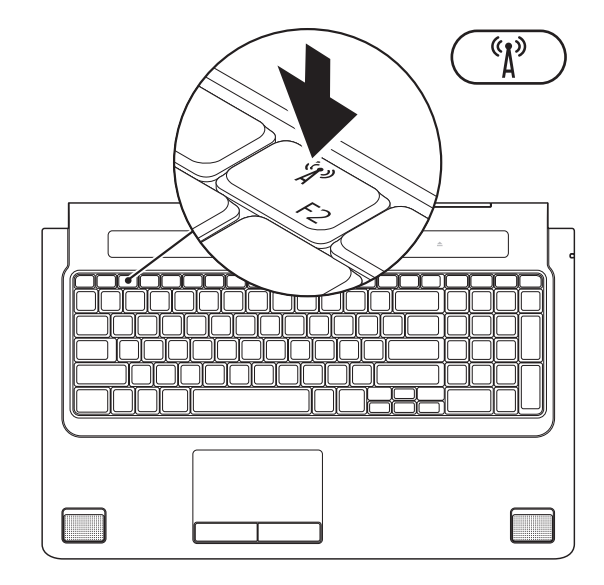

# <span id="page-13-0"></span>**Muodosta Internet-yhteys (valinnainen)**

Internet-yhteyden muodostamiseen tarvitaan modeemi tai verkkoliitäntä ja Internetpalveluntarjoaja (ISP).

Jos ulkoinen USB-modeemi tai WLAN-sovitin ei kuulunut alkuperäiseen tilaukseesi, voit ostaa sellaisen Dellin verkkosivustosta osoitteessa **www.dell.com**.

### **Langallisen yhteyden määrittäminen**

- • Jos käytät puhelinyhteyttä, kytke puhelinlinja ulkoiseen USB-modeemiin (valinnainen) ja puhelinpistorasiaan ennen Internet-yhteyden määrittämistä.
- • Jos käytössäsi on DSL- tai kaapeli-/ satelliittimodeemiyhteys, pyydä asennusohjeet Internet-palveluntarjoajalta tai matkapuhelinpalvelusta.

Suorita langallisen Internet-yhteyden asetukset loppuun noudattamalla ohjeita kohdassa "Internet-yhteyden määrittäminen" sivulla [16.](#page-15-0)

### **Langattoman yhteyden määrittäminen**

**HUOMAUTUS:** Voit määrittää langattoman reitittimen noudattamalla sen mukana tulleita ohieita.

Ennen langattoman Internet-yhteyden käyttämistä täytyy muodostaa yhteys langattomaan reitittimeen.

Yhteyden muodostaminen langattomaan reitittimeen:

### Windows Vista**®**

- **1.** Varmista, että langaton toiminto on käytössä tietokoneessa (katso "Ota langaton toiminto käyttöön tai poista se käytöstä (valinnainen)" sivulla [12\)](#page-11-1).
- **2.** Tallenna ja sulje kaikki avoimet tiedostot ja avoimet ohjelmat.
- **3.** Valitse **Käynnistä** → **Yhdistä**.
- **4.** Suorita asennus loppuun noudattamalla näytön ohjeita.

# Windows**®**<sup>7</sup>

- **1.** Varmista, että langaton toiminto on käytössä tietokoneessa (katso "Ota langaton toiminto käyttöön tai poista se käytöstä (valinnainen)" sivulla [12\)](#page-11-1).
- **2.** Tallenna ja sulje kaikki avoimet tiedostot ja avoimet ohielmat.
- **3.** Valitse Käynnistä <sup>(2</sup>) → Ohjauspaneeli→ **Verkko- ja jakamiskeskus**→ **Yhdistä verkkoon**.
- **4.** Suorita asennus loppuun noudattamalla näytön ohjeita.

### <span id="page-15-0"></span>**Internet-yhteyden määrittäminen**

Internet-palveluntarjoajat ja niiden palvelut vaihtelevat eri maissa. Kysy Internetpalveluntarjoajalta saatavilla olevia palveluita.

Jos et pysty muodostamaan Internet-yhteyttä, vaikka yhteys on toiminut aiemmin, ongelma saattaa johtua Internet-palveluntarjoajan käyttökatkoksesta. Selvitä palvelun tila Internetpalveluntarjoajalta tai yritä muodostaa yhteys myöhemmin uudelleen.

Ota Internet-palveluntarjoajan tiedot esiin. Jos sinulla ei ole palveluntarjoajaa, voit hankkia sellaisen ohjatun **Muodosta Internet-yhteys** toiminnon avulla.

### Windows Vista**®**

- **HUOMAUTUS:** Seuraavat ohjeet on kirjoitettu Windowsin oletusnäkymää varten, eivätkä välttämättä päde, jos Dell™-tietokone on asetettu Windows Classic -näkymään.
- **1.** Tallenna ja sulje kaikki avoimet tiedostot ja avoimet ohielmat.
- **2.** Valitse **Käynnistä** → **Ohjauspaneeli**.
- **3.** Valitse **Verkko- ja Internet-yhteydet**→ **Verkko- ja jakamiskeskus**→ **Yhteyden tai verkon määrittäminen**→ **Muodosta Internetyhteys**.

Näyttöön tulee **Muodosta Internet-yhteys** ikkuna.

- **HUOMAUTUS:** Jos et tiedä, mikä yhteystapa pitäisi valita, valitse **Auta minua** tai ota yhteys palveluntarjoajaan.
- **4.** Noudata näyttöön tulevia ohjeita ja suorita asennus loppuun käyttämällä Internetpalveluntarjoajalta saamiasi määritystietoja.

### Windows**®**<sup>7</sup>

- **1.** Tallenna ja sulje kaikki avoimet tiedostot ja avoimet ohjelmat.
- **2.** Valitse Käynnistä <sup>(→</sup>→ Ohjauspaneeli→ **Verkko- ja jakamiskeskus**→ **Määritä uusi yhteys tai verkko**→ **Muodosta Internetyhteys**.

Näyttöön tulee **Muodosta Internet-yhteys** ikkuna.

**HUOMAUTUS:** Jos et tiedä, mikä yhteystapa pitäisi valita, valitse **Auta minua** tai ota yhteys palveluntarjoajaan.

**3.** Noudata näyttöön tulevia ohjeita ja suorita asennus loppuun käyttämällä Internetpalveluntarjoajalta saamiasi määritystietoja.

# <span id="page-17-0"></span>**Kannettavan Studio-tietokoneen käyttäminen**

Studio 1745/1747 -tietokoneessa on ilmaisimia ja painikkeita, jotka antavat tietoja ja mahdollistavat yleisten tehtävien suorittamisen. Tietokoneen liittimien avulla siihen voidaan liittää lisälaitteita.

# **Tietokone oikealta katsottuna**

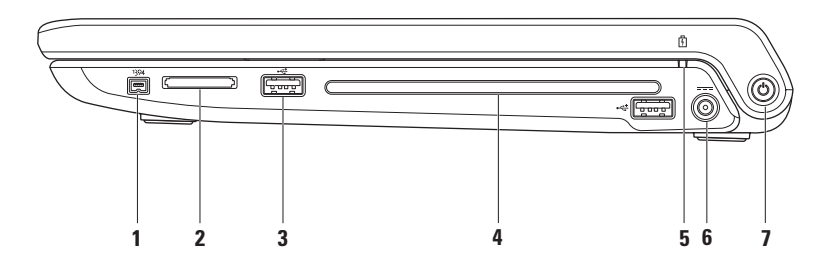

#### **1 IEEE 1394a -liitin** – Liittää nopeita sarjamultimedialaitteita, kuten digitaalivideokameroita.

- **2 8 korttityypin lukija** Tarjoaa nopean ja kätevän tavan katsella ja jakaa seuraaville digitaalisille muistikorteille tallennettuja digitaalisia valokuvia, musiikkia, videoita ja asiakirjoja:
	- • Secure Digital (SD) -muistikortti
	- • Secure Digital Input Output (SDIO) -kortti
	- • Secure Digital High Capacity (SDHC)
	- Secure Digital High Density (SDHD)
- • Memory Stick
- • Memory Stick PRO
- • MultiMedia Card (MMC)
- • xD-Picture-kortti

**HUOMAUTUS:** Tietokoneesi toimitetaan korttipaikkaan asennetulla muovisella aihiolla. Aihiot suojaavat käyttämättömiä korttipaikkoja pölyltä ja muilta hiukkasilta. Säilytä aihio käyttöä varten, kun mediakorttia ei ole asennettu korttipaikkaan. Muiden tietokoneiden aihiot eivät välttämättä sovi tietokoneeseesi.

**3 USB 2.0 -liittimet (2)** – Liittää USB-laitteita, kuten hiiren, näppäimistön, tulostimen, ulkoisen aseman tai MP3-soittimen.

**4 Optinen asema** – Toistaa tai tallentaa CD-, DVD- tai Blu-ray-levyjä (valinnainen). Varmista, että tulostus- tai kirjoituspuoli on ylöspäin, kun asetat levyjä.

#### **VAROITUS: Älä käytä levyjä, jotka eivät ole normaalin kokoisia tai muotoisia (kuten mini-CD- ja mini-DVD-levyjä), tai asema vaurioituu.**

Aseta levy levypaikan keskelle etiketti ylöspäin ja paina levy varovasti paikalleen. Asema vetää levyn automaattisesti sisään ja alkaa lukea sen sisältöä.

**5 Akun merkkivalo** – Palaa tasaisesti tai vilkkuu osoittaen akun lataustilaa. Merkkivalo ilmoittaa seuraavat tilat, kun kamera saa virtansa seuraavista

verkkolaite:

- • Palaa valkoisena Akku on riittävästi latautunut.
- • Palaa keltaisena Akun lataus on alhainen ja akku latautuu.

akku:

- • Ei pala Akku on riittävästi ladattu tai tietokone on sammutettu.
- • Palaa oranssina Akun lataus on loppumassa.
- • Vilkkuu keltaisena Akun lataus on kriittisen alhainen. Kytke vaihtovirtasovitin tai tallenna ja sulje avoimet asiakirjat ja sovellukset.
- **6 Vaihtovirtasovittimen liitin**  Liittää vaihtovirtasovittimen, joka antaa tietokoneelle virtaa ja lataa akun.
- **7 Virtapainike ja -merkkivalo**  Kytkee virran tai sammuttaa sen, kun painiketta painetaan. Painikkeen merkkivalo osoittaa seuraavat virtatilat:
	- • Palaa valkoisena **–** Tietokone on käynnissä.
	- • Vilkkuu valkoisena **–** Tietokone on valmiustilassa.
	- • Ei pala **–** Tietokone on sammutettu tai lepotilassa.

# <span id="page-21-0"></span>**Tietokone vasemmalta katsottuna**

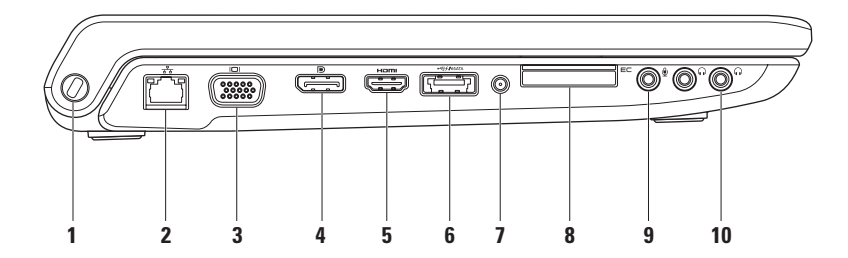

- **1 Suojakaapelin paikka**  Kiinnittää tietokoneeseen erikseen hankittavan varkaudenestolaitteen. **HUOMAUTUS:** Ennen kuin ostat varkaudenestolaitteen, varmista, että se sopii tietokoneen suojakaapelipaikkaan.
- **2 Verkkoliitin**  Yhdistää tietokoneen verkkoon tai laajakaistalaitteeseen, jos käytät langallista verkkoa. Liittimen vieressä olevat kaksi valoa osoittavat langallisen verkkoyhteyden tilan ja toiminnan.
- **3 VGA-liitin**  Liittää videolaitelaitteisiin, kuten monitoriin tai projektoriin.
- **4 DisplayPort-liitin** Digitaalisen liittymän vakioliitin, joka tukee DisplayPort-näyttöjä.
- **5 HDMI-liitin** Liittää TV:n 5.1-kanavaiseen äänisignaaliin sekä videosignaaliin. **HUOMAUTUS:** Monitorin kanssa käytettynä luetaan vain videosignaali.

**6 eSATA/USB-comboliitin ja USB PowerShare** – Yhdistää laitteen eSATA-yhteensopiviin muistivälineisiin (kuten ulkoisiin kiintolevyihin ja optisiin asemiin) ja USB-laitteisiin (kuten hiiri, näppäimistö, tulostin, ulkoinen asema tai MP3-soitin). USB Powershare-ominaisuutta voidaan käyttää myös USB-laitteiden lataamiseen, kun tietokoneen virta on kytketty/katkaistu tai kun tietokone on lepotilassa.

**HUOMAUTUS:** Eräät USB-laitteet eivät ehkä lataudu, kun tietokone on sammutettu tai lepotilassa. Käynnistä tällaisessa tapauksessa tietokone laitteen lataamiseksi.

**HUOMAUTUS:** Jos tietokone sammutetaan USB-laitteen latauksen aikana, laitteen lataus loppuu. Jos haluat jatkaa latausta, irrota USB-laite ja kytke se uudelleen.

**HUOMAUTUS:** USB PowerShare sammuu automaattisesti, kun akun varausta on jäljellä vain 10 %.

**7 Antennituloliitin (tuetuissa malleissa)** – Liittää ulkoisen antennin ohjelmien katselemiseksi TV-viritinkortin (valinnainen) avulla.

**8 E**⊏ **ExpressCard-korttipaikka** – Tarioaa tukea lisämuistille, langalliselle ja langattomalle tiedonsiirrolle, multimedialle ja turvallisuusominaisuuksille. Korttipaikka tukee 34 mm:n ExpressCard-kortteja.

**HUOMAUTUS:** ExpressCard-korttipaikka on tarkoitettu vain ExpressCard-korteille. Se EI tule PC-kortteja.

**HUOMAUTUS:** Tietokone toimitetaan ExpressCard-paikkaan asennetulla muovisella aihiolla. Aihiot suojaavat käyttämättömiä korttipaikkoja pölyltä ja muilta hiukkasilta. Säilytä aihio käyttöä varten, kun ExpressCard-korttia ei ole asennettu korttipaikkaan. Muiden tietokoneiden aihiot eivät välttämättä sovi tietokoneeseesi.

- **9 Äänitulo-/mikrofoniliitin** Liittää mikrofonin tai syöttää signaalin käytettäväksi audioohjelmissa.
- **10 Äänilähtö-/kuulokeliitin (2)**  Liittää yhden tai kaksi kuulokeparia tai lähettää audion aktiivikaiuttimeen tai audiojärjestelmään. Audiosignaali on sama kummassakin liittimessä.

# <span id="page-25-0"></span>**Tietokoneen runko ja näppäimistö**

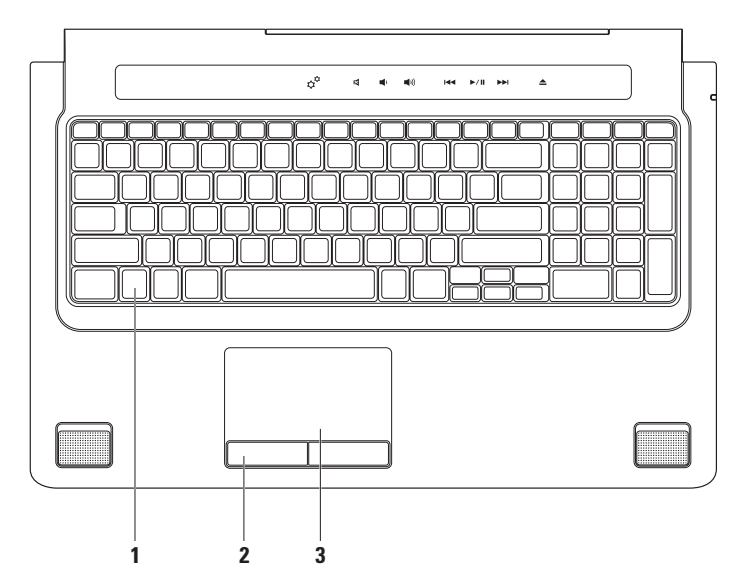

**1 Näppäimistö/taustavalaistu näppäimistö (valinnainen)** – Jos valinnainen taustavalaistu näppäimistö on ostettu, F6-näppäimessä on taustavalaistun näppäimistön kuvake  $\cdot \cdot$ : Valinnainen taustavalaistu näppäimistö tarjoaa näkyvyyttä hämärissä ympäristöissä valaisemalla kaikki näppäinten symbolit.

Myös mediaohjauspainikkeet sijaitsevat näppäimistössä. Näillä näppäimillä ohjataan CD-, DVD-, Blu-ray Disc™- (valinnainen) ja mediatoistoa.

 **Taustavalaistun näppäimistön kirkkausasetukset –** Vaihda kolmea valoisuustilaa (ilmoitetussa järjestyksessä) painamalla <F6>:

- a. näppäimistön puolikirkkaus
- b. näppäimistön täysi kirkkaus
- c. ei valaistusta

Lisätietoja näppäimistöstä on Dell-tekniikkaoppaassa.

- **2 Kosketuslevyn painikkeet**  Toimivat kuten hiiren oikea ja vasen painike.
- **3 Kosketuslevy**  Tarjoaa hiiren toiminnot: kohdistimen siirtäminen, valittujen kohteiden vetäminen tai siirtäminen ja oikean tai vasemman painikkeen napsautus pintaa näpäyttämällä.

Kosketuslevy tukee vieritys-, näpäytys-, zoomaus-, kierto- ja Työpöytä-ominaisuuksia. Voit muuttaa kosketuslevyn asetuksia kaksoisnapsauttamalla **Dell-kosketuslevy**-kuvaketta työpöydän ilmoitusalueella.

# <span id="page-27-0"></span>**Kosketuslevyn eleet**

### **Vieritys**

Sallii sisällön vierittämisen. Vierittämisominaisuus sisältää seuraavat toiminnot:

**Panorointi –** Voit siirtää tarkennuksen valittuun kohteeseen, kun koko kohde ei ole näkyvissä.

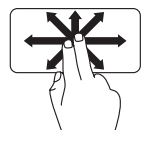

Panoroi ja vieritä valittuun kohteeseen siirtämällä kahta sormea valittuun suuntaan.

**Automaattinen pystyvieritys –** Voit vierittää aktiivista ikkunaa ylös- tai alaspäin.

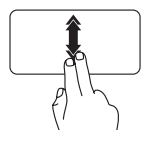

Ota automaattinen pystyvieritys käyttöön liikuttamalla kahta sormea nopeasti ylös- tai alaspäin.

Pysäytä automaattinen vieritys napauttamalla kosketuslevyä.

#### **Automaattinen vaakavieritys –** Voit vierittää aktiivista ikkunaa vasemmalle tai oikealle.

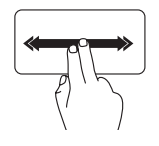

Ota automaattinen vaakavieritys käyttöön liikuttamalla kahta sormea nopeasti vasemmalle tai oikealle.

Pysäytä automaattinen vieritys napauttamalla kosketuslevyä.

## **Näpäytys**

Voit selata sisältöä eteen- tai taaksepäin näpäytyksen suunnan mukaan.

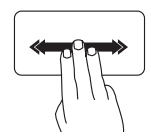

Selaa aktiivisen ikkunan sisältöä siirtämällä kolmea sormea nopeasti haluamaasi suuntaan.

**Kannettavan Studio-tietokoneen käyttäminen**

### **Zoomaus**

Voit suurentaa tai pienentää ruudun sisällön suurennusta. Zoomausominaisuus sisältää seuraavat toiminnot:

**Kahden sormen zoomaus –** Voit lähentää tai loitontaa siirtämällä kahta sormea kauemmas tai lähemmäs kosketuslevyllä.

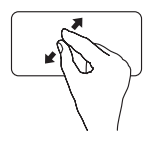

Lähentäminen: Suurenna aktiivisen ikkunan näkymää siirtämällä kahta sormea kauemmas toisistaan.

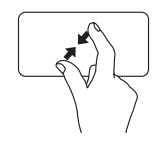

Loitontaminen: Pienennä aktiivisen ikkunan näkymää siirtämällä kahta sormea lähemmäs toisiaan.

### **Kierrä**

Voit kiertää ruudun aktiivista sisältöä. Kiertämisominaisuus sisältää seuraavat toiminnot:

**Käännä –** Voit kääntää aktiivista sisältöä 90° portain kahdella sormella siten, että yksi sormi pysyy paikallaan ja toinen kiertää.

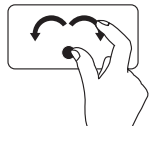

Kierrä valittua kohdetta 90° myötä- tai vastapäivään pitämällä peukalo paikallaan ja siirtämällä etusormea kaaressa oikealle tai vasemmalle.

### **Työpöytä**

Voit pienentää kaikki avoimet ikkunat niin, että työpöytä tulee näkyviin.

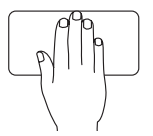

Aseta kätesi kosketuslevylle missä tahansa suunnassa, pidä se hetki paikallaan ja poista se sitten.

# <span id="page-29-1"></span><span id="page-29-0"></span>**Mediasäätimet**

Mediasäätimiä voidaan käyttää näppäimistön mediaohjausnäppäimillä tai näppäimistön yläpuolella olevilla kosketusherkillä mediasäätimillä.

### **Mediaohjausnäppäimet**

Voit määrittää näppäimistön mediaohjausnäppäimet käyttämällä **Function Key Behavior**  (Toimintonäppäimien käyttäytyminen) -toimintoa **System Setup** (System Setuo) (Järjestelmän asetukset) (BIOS) -apuohjelmassa. **Function Key Behavior** (Toimintonäppäimien käyttäytyminen) -asetuksen vaihtoehdot ovat:

**Multimedia Key First** (Multimedianäppäin ensin) – Tämä on oletusasetus. Minkä tahansa mediaohjausnäppäimen painaminen suorittaa kyseisen multimediatoimenpiteen. Jos tarvitset toimintonäppäintä, paina <Fn> ja haluamaasi toimintonäppäintä.

**Function Key First** (Toimintonäppäin ensin) – Toimintonäppäimen painaminen suorittaa siihen liittyvän toiminnon. Jos tarvitset multimediatoimintoa, paina <Fn> ja haluamaasi mediaohjausnäppäintä.

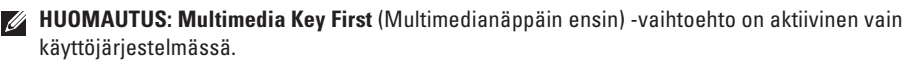

### **Kosketusherkät mediasäätimet**

Mediaohjaussäätimen koskettaminen suorittaa kyseisen multimediatoimenpiteen.

### **Mediaohjausnäppäimet**

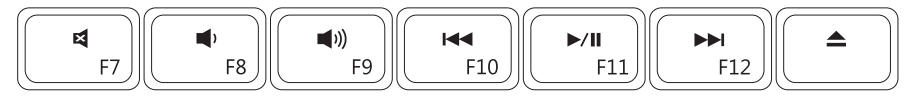

### **Kosketusherkät mediasäätimet**

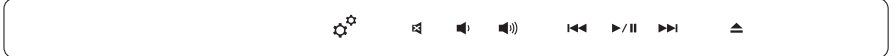

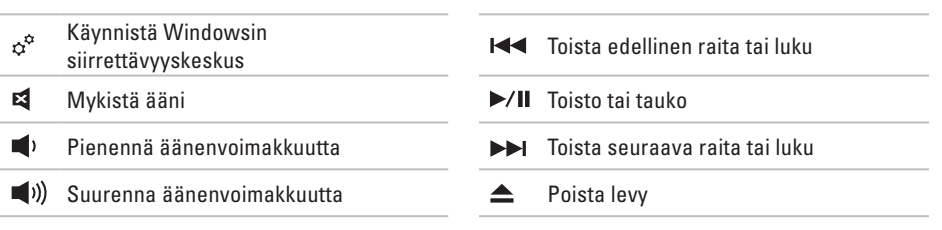

# <span id="page-31-0"></span>**Näytön ominaisuudet**

Näyttöpaneelissa on kamera ja siihen kuuluvat kaksoismikrofonit.

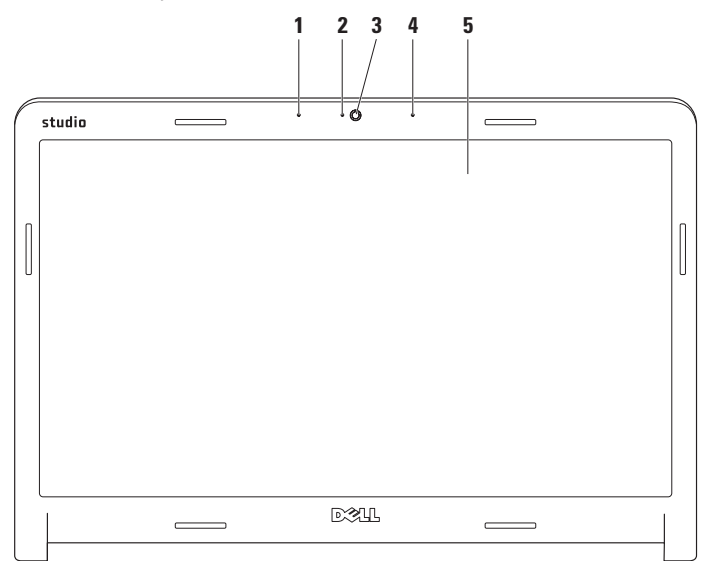

- **1 Vasen digitaalimikrofoni** Tuottaa yhdessä oikean digitaalimikrofonin kanssa korkeatasoista ääntä videokeskusteluun ja äänen nauhoitukseen.
- **2 Kameran merkkivalo**  Ilmaisee, onko kamera päällä vai ei.
- **3 Kamera**  Sisäänrakennettu kamera videosieppausta, neuvotteluja ja rupattelua varten.
- **4 Oikea digitaalimikrofoni** Tuottaa yhdessä vasemman digitaalimikrofonin kanssa korkeatasoista ääntä videokokouksiin ja äänen nauhoitukseen.
- **5 Näyttö**  Näyttö voi vaihdella hankittaessa tehtyjen valintojen mukaan. Lisätietoja näytöistä on *Dell-tekniikkaoppaassa*.

# <span id="page-33-0"></span>**Kosketusnäytön (valinnainen) käyttäminen**

Kannettavan Studio-tietokoneen kosketusnäyttöominaisuus muuttaa tietokoneen interaktiiviseksi näytöksi.

## **Dell Touch Zone**

Kun haluat käynnistää Dell Touch Zone -ohjelmiston, valitse **Käynnistä** → **Dell Touch Zone**.

Voit käyttää seuraavia ominaisuuksia Dell Touch Zone -ohjelmistossa:

- • Picture Viewer Katsele, järjestä ja muokkaa kuvia.
- • Dell Touch Cam Tallenna kotivideoita sisäisen kameran avulla. Voit lähettää videoita **YouTube**, kun Internet-yhteys on muodostettu.

#### **Kannettavan Studio-tietokoneen käyttäminen**

- • Notes Creator Luo näppäiltyjä tai käsin kirjoitettuja muistutuksia. Nämä muistutukset näkyvät ilmoitustaululla, kun Dell Touch Zone avataan seuraavan kerran.
- • Drum Zone Pelaa peliä tietokoneen musiikin mukaan tai soita syntetisoituja lyömäsoittimia.
- • You Paint Piirrä, maalaa kuvia ja muokkaa valokuvia tämän ohjelmiston avulla.
- • Games Pelaa valittuja Windows-pelejä koskettamalla.
- • Music Soita musiikkia, luo soittoluetteloita ja selaa musiikkitiedostoja albumin, esittäjän tai kappaleen nimen mukaan.
- • Internet Explorer Selaa Internetiä käyttäen monikosketustekniikkaa. Kosketa linkkiä, jota haluat seurata tai jonka haluat ladata.
- • Help (Ohje) Help-ominaisuuden avulla saat lisätietoja kosketusnäytön käyttämisestä.

Kosketusnäytön ominaisuuksia esittelevä video käynnistyy, kun tietokone käynnistetään ensimmäisen kerran.

### **Kosketusnäytön eleet (valinnainen)**

**HUOMAUTUS:** Kaikki eleet eivät välttämättä toimi Dell Touch Zone -ohjelmiston ulkopuolella.

### **Zoomaus**

Voit suurentaa tai pienentää ruudun sisällön suurennusta.

**Kahden sormen zoomaus –** Voit lähentää tai loitontaa siirtämällä kahta sormea kauemmas tai lähemmäs näytössä.

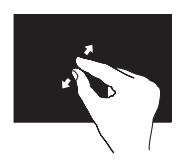

Lähentäminen: Suurenna aktiivisen ikkunan näkymää siirtämällä kahta sormea kauemmas toisistaan.

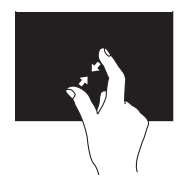

Loitontaminen: Pienennä aktiivisen ikkunan näkymää siirtämällä kahta sormea lähemmäs toisiaan.

### **Viivy**

Tämän avulla voit saada lisätietoja simuloimalla hiiren kakkospainikkeen napsautusta.

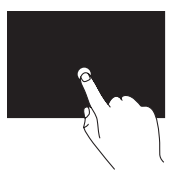

Avaa tilannekohtaisia valikoita pitämällä sormi painettuna kosketusnäytössä.
#### **Kannettavan Studio-tietokoneen käyttäminen**

### **Näpäytys**

Voit selata sisältöä eteen- tai taaksepäin näpäytyksen suunnan mukaan.

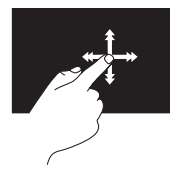

Siirrä sormea nopeasti haluttuun suuntaan, kun haluat selata aktiivisen ikkunan sisältöä kuin kirjan sivuja. Näpäytys toimii myös pystysuuntaan, kun selaat esimerkiksi kuvia tai soittoluettelon kappaleita.

### **Vieritys**

Sallii sisällön vierittämisen. Vieritysominaisuuksiin kuuluvat:

**Panorointi –** Voit siirtää tarkennuksen valittuun kohteeseen, kun koko kohde ei ole näkyvissä.

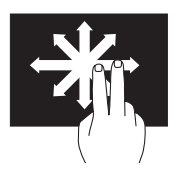

Panoroi ja vieritä valittuun kohteeseen siirtämällä kahta sormea valittuun suuntaan.

**Pystyvieritys –** Voit vierittää aktiivista ikkunaa ylös- tai alaspäin.

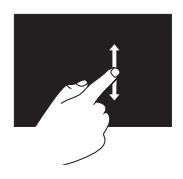

Aktivoi pystyvieritys liikuttamalla sormea ylös tai alas.

#### **Kannettavan Studio-tietokoneen käyttäminen**

**Vaakavieritys –** Voit vierittää aktiivista ikkunaa vasemmalle tai oikealle.

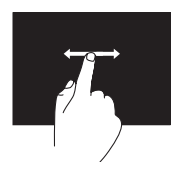

Aktivoi vaakavieritys liikuttamalla sormea vasemmalle tai oikealle.

#### **Kierrä**

Voit kiertää ruudun aktiivista sisältöä. **Käännä –** Voit kääntää aktiivista sisältöä 90° portain käyttämällä kahta sormea.

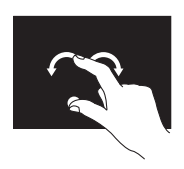

Pidä sormi tai peukalo paikallaan ja siirrä toista sormea kaaressa oikealle tai vasemmalle. Voit kiertää aktiivista sisältöä myös liikuttamalla molempia sormia kiertoliikkeellä.

## **Akun irrottaminen ja vaihtaminen**

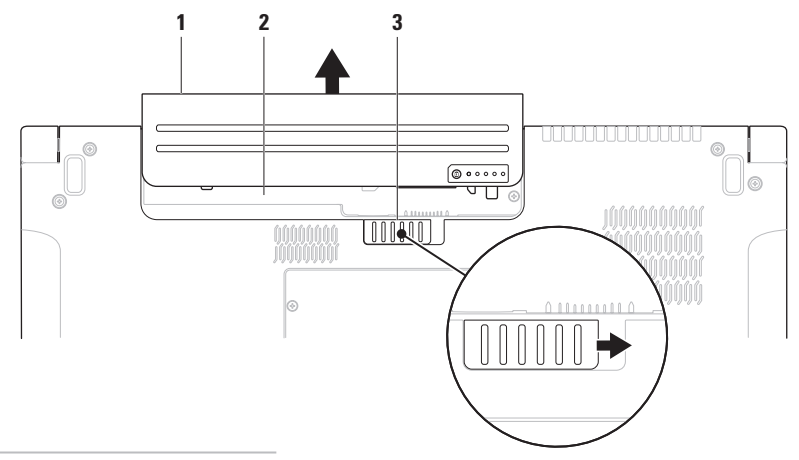

- akku
- akkupaikka
- akun vapautussalpa

## **VAARA: Yhteensopimattoman akun käyttö voi lisätä tulipalon tai räjähdyksen vaaraa. Tässä tietokoneessa saa käyttää vain Delliltä ostettua akkua. Älä käytä muiden tietokoneiden akkuja. VAARA: Ennen kuin irrotat akun, sammuta tietokone ja irrota ulkoiset kaapelit (myös verkkolaite).**

Akun irrottaminen:

- **1.** Sammuta tietokone ja käännä se ylösalaisin.
- **2.** Liu'uta akun vapautussalpa sivulle.
- **3.** Vedä akku pois akkupaikasta.

Akun vaihtaminen:

Liu'uta akku akkupaikkaan, kunnes se naksahtaa paikalleen.

## **Ohjelmien ominaisuudet**

**HUOMAUTUS:** Lisätietoja tässä osassa  $\mathscr{M}$ kuvatuista ominaisuuksista on *Delltekniikkaoppaassa*, joka löytyy kiintolevyltä tai Dell-tukisivustolta osoitteesta **support.dell.com**.

#### **FastAccess-kasvontunnistus**

Tietokoneessa voi olla FastAccesskasvontunnistusominaisuus. Tämän ominaisuuden avulla voit suojata Dell-tietokoneen, sillä se oppii kasvonpiirteesi ja varmistaa niiden avulla henkilöllisyytesi. Se antaa kirjautumistiedot automaattisesti puolestasi (esimerkiksi kirjautuminen Windows-tilille tai suojattuihin sivustoihin). Jos haluat lisätietoja, napsauta

**Käynnistä** → **Ohjelmat**→ **FastAccess** 

### **Tuottavuus ja tietoliikenne**

Voit luoda tietokoneen avulla esityksiä, esitteitä, onnittelukortteja, mainoslehtisiä ja laskentataulukoita. Voit myös muokata ja tarkastella digitaalisia kuvia. Tarkista tietokoneeseen asennetut ohjelmistot tilauksestasi.

Internet-yhteyden muodostamisen jälkeen voit käyttää Web-sivustoja, määrittää sähköpostitilin, lähettää ja ladata tiedostoja ja niin edelleen.

### **Viihde ja multimedia**

Voit käyttää tietokonetta videoiden katseluun, pelien pelaamiseen, omien CD/DVD-levyjen luomiseen sekä musiikin ja Internet-radioasemien kuuntelemiseen. Optinen levyasema saattaa tukea useita levymediamuotoja, kuten CD- ja DVD-levyjä ja Blu-ray-levyjä (valinnainen).

Voit ladata tai kopioida kuvia ja videotiedostoja kannettavista laitteista, kuten digitaalikameroista ja matkapuhelimista. Valinnaisten ohjelmistosovellusten avulla voit järjestää ja luoda musiikki- ja videotiedostoja, jotka voidaan tallentaa levylle, kannettaviin tuotteisiin, kuten MP3-soittimiin, ja käsissä kannettaviin viihdelaitteisiin. Niitä voidaan myös toistaa ja katsoa suoraan liitetyillä televisioilla, projektoreilla ja kotiteatterilaitteilla.

## **Työpöydän mukauttaminen**

Voit vaihtaa käyttöjärjestelmän mukautusvaihtoehtojen avulla ulkoasun, tarkkuuden, taustakuvan, näytönsäästäjän jne.

### Windows Vista**®**

- **1.** Napsauta työpöydän vapaata aluetta hiiren oikealla painikkeella.
- **2.** Napsauta **Mukauta**, niin näkyviin tulee **Mukauta ulkoasua ja ääniä** -ikkuna, jossa on lisätietoja mukautusvaihtoehdoista.

## Windows**®**<sup>7</sup>

- **1.** Napsauta työpöydän vapaata aluetta hiiren oikealla painikkeella.
- **2.** Napsauta **Mukauta**, niin näkyviin tulee **Muuta tietokoneen ulkoasua ja ääniä** -ikkuna, jossa on lisätietoja mukautusvaihtoehdoista.

#### **Virta-asetusten mukauttaminen**

Voit käyttää käyttöjärjestelmän virta-asetuksia määrittämään tietokoneen virta-asetukset. Microsoft® Windows® -käyttöjärjestelmä, joka on asennettu Dell- tietokoneeseen, tarjoaa kolme oletusvaihtoehtoa:

#### Windows Vista**®**

- **• Dell Recommended** Tämä virtavaihtoehto tuo käyttöön täyden suoritustehon tarvittaessa ja säästää virtaa silloin, kun tietokone ei ole aktiivisesti käytössä.
- **• Virransäästö** Tämä virtavaihtoehto säästää tietokoneen virtaa pienentämällä järjestelmän suorituskykyä akun käyttöajan maksimoimiseksi ja vähentämällä tietokoneen käyttöiän aikana kulutetun virran määrää.

**• Paras suoritusteho** — Tämä virtavaihtoehto tuo käyttöön tietokoneen parhaan suoritustehon muokkaamalla suorittimen nopeutta käytön mukaan ja maksimoimalla järjestelmän suoritustehon.

### Windows**®**<sup>7</sup>

- **• Virransäästö** Tämä virtavaihtoehto säästää tietokoneen virtaa pienentämällä järjestelmän suorituskykyä akun käyttöajan maksimoimiseksi ja vähentämällä tietokoneen käyttöiän aikana kulutetun virran määrää.
- **• Balanced (suositus)** Tämä virtavaihtoehto tasapainottaa automaattisesti tietokoneen suorituskyvyn laitteiston virrankulutuksen mukaan.

### **Tietojen siirtäminen uuteen tietokoneeseen**

Windows Vista**®**

- **HUOMAUTUS:** Seuraavat ohjeet on kirjoitettu Windowsin oletusnäkymää varten, eivätkä välttämättä päde, jos Dell™-tietokone on asetettu Windows Classic -näkymään.
- **1.** Valitse Käynnistä <sup>(→</sup>) → Ohjauspaneeli→ **Suorituskyky ja ylläpito**→ **Aloituskeskus**→ **Siirrä tiedostot ja asetukset**. Jos **Käyttäjätilien hallinta** ikkuna tulee näkyviin, valitse **Jatka**.
- **2.** Noudata **Windowsin asetusten siirtäminen** näytössä olevia ohjeita.

Windows**®**<sup>7</sup>

**1.** Valitse Käynnistä <sup>(2)</sup>→ Ohjauspaneeli→ **Aloittaminen**→ **Siirrä tiedostoja toisesta tietokoneesta**.

**2.** Noudata **Windowsin asetusten siirtäminen** näytössä olevia ohjeita.

## **Tietojen varmuuskopiointi**

Suosittelemme, että varmuuskopioit säännöllisesti tietokoneen tiedostot ja kansiot. Tiedostojen varmuuskopiointi:

### Windows Vista**®**

**1.** Valitse **Käynnistä** → **Ohjauspaneeli**→ **Järjestelmä ja ylläpito**→ **Varmuuskopiointija palautuskeskus**→ **Varmuuskopioi tiedostot**.

Jos **Käyttäjätilien hallinta** ikkuna tulee näkyviin, valitse **Jatka**.

- **HUOMAUTUS:** Tietyissä Windows Vista versioissa on mahdollista varmuuskopioida tietokone.
- **2.** Noudata **ohjatun tiedostojen varmuuskopiointitoiminnon** ohjeita.

## Windows**®**<sup>7</sup>

- **1.** Valitse Käynnistä <sup>49</sup>→ Ohjauspaneeli→ **Varmuuskopiointi ja palautus**.
- **2.** Valitse **Määritä varmuuskopio...**.
- **3.** Noudata ohjatun **Määritä varmuuskopiointi** toiminnon ohjeita.

## **Putoamisanturi**

Putoamisanturi suojaa tietokoneen kiintolevyä mahdolliselta vaurioitumiselta tunnistamalla kannettavan tietokoneen putoamisesta johtuvan vapaan pudotuksen tilan. Kun vapaan pudotuksen tila havaitaan, kiintolevy asetetaan turvalliseen tilaan luku/kirjoituspään vaurioitumisen ja mahdollisen tietojen katoamisen estämiseksi. Kiintolevy palaa normaaliin toimintaan, kun vapaan pudotuksen tilaa ei enää havaita.

# <span id="page-45-0"></span>**Ongelmien ratkaiseminen**

Tässä osassa on tietokoneen vianmääritystietoja. Jos ongelma ei ratkea seuraavien ohjeiden avulla, katso "Tukityökalujen käyttäminen" sivulla [53](#page-52-0) tai "Dellin yhteystiedot" sivulla [75](#page-74-0).

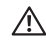

**VAARA: Vain koulutetut huoltohenkilöt saavat irrottaa tietokoneen kannen. Yksityiskohtaisempia huolto- ja vianmääritysohjeita on Dellin tukisivustossa olevassa Huoltokäsikirja osoitteessa support.dell.com.**

## **Kosketusnäytön ongelmat**

#### **Eräät tai kaikki monikosketusominaisuudet eivät toimi** —

• Eräät monikosketusominaisuudet on voitu poistaa käytöstä. Voit ottaa monikosketusominaisuudet käyttöön napsauttamalla järjestelmäpalkin **Multi-touch settings** -kuvaketta.

- • Eräät kosketusnäytön ominaisuudet on voitu poistaa käytöstä. Voit ottaa kosketusnäytön ominaisuudet käyttöön valitsemalla **Käynnistä** 
	- → **Ohjauspaneeli**→ **Kynä ja syötelaitteet**.

• Sovellus ei ehkä tue monikosketusominaisuutta. **Jos kosketusnäytön herkkyys heikkenee** — Kosketusnäytössä voi olla vieraita hiukkasia (kuten tarralappuja), jotka tukkivat kosketusanturit. Näiden hiukkasten poistaminen:

- **1.** Katkaise tietokoneesta virta.
- **2.** Irrota virtajohto pistorasiasta.

#### **VAROITUS: Älä käytä vettä tai puhdistusnestettä kosketusnäytön pyyhkimiseen.**

**3.** Käytä puhdasta, nukkaamatonta liinaa (voit tarvittaessa suihkuttaa mietoa, hankaamatonta puhdistusainetta tai vettä liinaan, mutta et näytölle) ja poista lika tai sormenjäljet pyyhkimällä kosketusnäytön pinta ja sivut.

# **Äänimerkkikoodit**

Tietokoneesta saattaa kuulua sarja äänimerkkejä käynnistyksen aikana, jos näyttö ei pysty näyttämään virheitä tai ongelmia. Seuraavat toistuvat äänimerkkikoodit auttavat tietokoneongelmien vianmäärityksessä.

*M* HUOMAUTUS: Lisätietoja osien vaihtamisesta on Dellin tukisivustossa olevassa Huoltokäsikirja osoitteessa **support.dell.com**.

**Yksi äänimerkki** — BIOS ROM -

tarkistussummavirhe, mahdollinen emolevyn vika

Ota yhteys Delliin (katso "Dellin yhteystiedot" sivulla [75\)](#page-74-0).

#### **Kaksi äänimerkkiä** — RAM-muistia ei havaittu

• Poista muistimoduulit, asenna yksi moduuli takaisin ja käynnistä tietokone uudelleen. Jos tietokone käynnistyy normaalisti, asenna uudelleen toinen moduuli. Jatka, kunnes löydät viallisen moduulin tai kunnes olet asentanut uudelleen kaikki moduulit virheettä.

- • Jos mahdollista, asenna tietokoneeseen samantyyppisiä muistimoduuleja.
- • Jos ongelma ei ratkea, ota yhteyttä Delliin (katso "Dellin yhteystiedot" sivulla [75](#page-74-0)).

**Kolme äänimerkkiä** — Mahdollinen emolevyn vika

Ota yhteys Delliin (katso "Dellin yhteystiedot" sivulla [75\)](#page-74-0).

#### **Neljä äänimerkkiä** — RAM-luku/-kirjoitusvirhe

- • Varmista, ettei mitään erityistä muistimoduulia ja muistivastakkeita tarvita (katso Huoltokäsikirja Dellin tukisivustossa osoitteessa **support.dell.com**).
- • Varmista, että asentamasi muistimoduulit ovat yhteensopivia tietokoneen kanssa. Lisätietoja tietokoneen tukemista muistityypeistä on kohdassa "Tekniset tiedot" sivulla [78.](#page-77-0)
- • Jos ongelma ei ratkea, ota yhteyttä Delliin (katso "Dellin yhteystiedot" sivulla [75](#page-74-0)).

**Viisi äänimerkkiä** — Reaaliaikakellon virhe Vaihda paristo.

**Kuusi äänimerkkiä** — Näyttökortin tai -piirin vika Ota yhteys Delliin (katso "Dellin yhteystiedot" sivulla [75](#page-74-0)).

#### **Seitsemän äänimerkkiä** — Suorittimen virhe

Ota yhteys Delliin (katso "Dellin yhteystiedot" sivulla [75](#page-74-0)).

#### **Kahdeksan äänimerkkiä** — Näytön virhe

Ota yhteys Delliin (katso "Dellin yhteystiedot" sivulla [75](#page-74-0)).

## **Verkko-ongelmat**

## **Langattomat yhteydet**

#### **Jos yhteys langattomaan verkkoon katkeaa** —

Langaton reititin on offline-tilassa tai langaton toiminta on poistettu käytöstä tietokoneessa.

- • Tarkista langaton reititin ja varmista, että siihen on kytketty virta ja että se on yhdistetty tietolähteeseen (kaapelimodeemi tai verkkokeskitin).
- • Häiriöt saattavat estää tai keskeyttää langattoman yhteyden. Kokeile siirtää tietokone lähemmäs langatonta reititintä.
- • Muodosta uudelleen yhteys langattomaan reitittimeen (katso "Langattoman yhteyden määrittäminen" sivulla [15.](#page-14-0)

## **Langalliset yhteydet**

tietoja tilasta:

## **Jos langallinen verkkoyhteys katkeaa** —

Kaapeli on löysällä tai vahingoittunut.

- • Tarkista, että kaapeli on kytketty ja kunnossa. Sisäisen verkkoliittimen verkon tilan merkkivalo auttaa tarkistamaan, että yhteys toimii, ja antaa
	- • Vihreä 10 Mbps:n verkon ja tietokoneen välillä on hyvä yhteys.
	- • Oranssi 100/1000 Mbps:n verkon ja tietokoneen välillä on hyvä yhteys.
- • Pois päältä Tietokone ei tunnista fyysistä yhteyttä verkkoon.
- **HUOMAUTUS:** Verkkoliittimen verkon  $\mathscr{U}$ tilan merkkivalo koskee vain langallista verkkoyhteyttä. Se ei näytä langattomien yhteyksien tilaa.

## **Virtaongelmat**

**Jos virran merkkivalo ei pala** — Tietokoneeseen ei ole kytketty virtaa tai se ei saa virtaa.

- • Asenna virtajohto tietokoneessa olevaan virtaliitäntään ja pistorasiaan.
- • Jos tietokone on kytketty ylijännitesuojaan, varmista, että ylijännitesuoja on kytketty pistorasiaan ja että ylijännitesuoja on käytössä. Ohita myös ylijännitesuojat ja jatkojohdot, jotta voit varmistaa, että tietokone käynnistyy.
- • Varmista sähköpistorasian toiminta kokeilemalla siihen esimerkiksi valaisinta.

• Tarkista vaihtovirtasovittimen johdon liitännät. Jos vaihtovirtasovittimessa on valo, varmista, että se palaa.

#### **Jos virran merkkivalo palaa tasaisen valkoisena eikä tietokone vastaa** — Näyttö ei ehkä vastaa. Paina virtapainiketta, kunnes tietokone sammuu, ja käynnistä sitten tietokone uudelleen.

**Jos virran merkkivalo vilkkuu valkoisena** — Tietokone on valmiustilassa. Siirrä kohdistinta kytketyllä hiirellä tai paina virtapainiketta, kun haluat jatkaa normaalia toimintaa.

**Jos huomaat häiriön, joka haittaa vastaanottoa tietokoneessa** — Epätoivottu signaali luo häiriöitä keskeyttämällä tai estämällä muita signaaleja. Eräitä mahdollisia häiriöiden syitä ovat:

- • Virran, näppäimistön ja hiiren jatkokaapelit.
- • Haaroituspistorasiassa on liikaa laitteita.
- • Samaan pistorasiaan on kytketty useita haaroituspistorasioita.

## **Muistiongelmat**

#### **Jos saat Liian vähän muistia -sanoman** —

- • Tallenna ja sulje avoinna olevat tiedostot ja sulje sellaiset avoinna olevat ohjelmat, jotka eivät ole käytössä. Tarkista ratkesiko ongelma.
- • Katso muistin vähimmäisvaatimukset ohjelman oppaista. Asenna tarvittaessa lisää muistia (katso *Huoltokäsikirja* Dellin tukisivustossa osoitteessa **support.dell.com**).
- • Asenna muistikammat uudelleen (katso *Huoltokäsikirja* Dellin tukisivustossa osoitteessa **support.dell.com**) ja varmista, että tietokoneesi voi käyttää muistia oikein.

#### **Jos ilmenee muita muistiongelmia** –

- • Varmista, että noudatat muistin asennusohjeita (katso *Huoltokäsikirja* Dellin tukisivustossa osoitteessa **support.dell.com**).
- • Tarkista, onko muistimoduuli yhteensopiva tietokoneen kanssa. Tietokone tukee DDR3 muistia. Lisätietoja tietokoneen tukemista muistityypeistä on kohdassa "Tekniset tiedot" sivulla [78.](#page-77-0)
- • Suorita Dell Diagnostics -ohjelma (katso "Dell Diagnostics" sivulla [57\)](#page-56-0).
- • Asenna muistikammat uudelleen (katso *Huoltokäsikirja* Dellin tukisivustossa osoitteessa **support.dell.com**) ja varmista, että tietokoneesi voi käyttää muistia oikein.

## <span id="page-50-0"></span>**Lukitukset ja ohjelmaongelmat**

**Jos tietokone ei käynnisty** — Varmista, että virtajohto on kytketty kunnolla tietokoneeseen ja pistorasiaan.

#### **Ohjelma lakkaa toimimasta** —

Sulie ohielma:

- **1.** Paina <Ctrl>-, <Shift>- ja <Esc>-näppäimiä samanaikaisesti.
- **2.** Valitse **Sovellukset**.
- **3.** Napsauta ohjelmaa, joka ei enää vastaa.
- **4.** Valitse **Lopeta tehtävä**.

**Jos ohjelma kaatuu toistuvasti** — Tarkista ohjelmiston ohjeet. Poista tarvittaessa ohjelma ja asenna se uudelleen.

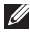

**HUOMAUTUS:** Ohjelmiston asennusohjeet ovat yleensä sen oppaissa tai CD-levyllä.

**Jos tietokone lakkaa vastaamasta tai näyttö muuttuu täysin siniseksi** —

#### **VAARA: Voit menettää tietoja, jos et pysty sammuttamaan käyttöjärjestelmää.**

Jos tietokone ei tee mitään, kun painat näppäintä tai liikutat hiirtä, paina virtapainiketta vähintään 8–10 sekuntia, kunnes tietokone sammuu, ja käynnistä tietokone sitten uudelleen.

#### **Jos ohjelma on tarkoitettu Microsoft® Windowsin® aikaisemmalle versiolle** —

Suorita Ohjattu ohjelman yhteensopivuuden varmistaminen. Ohjattu ohjelman yhteensopivuuden varmistaminen määrittää ohjelman niin, että se toimii ympäristössä, joka muistuttaa aiempia Microsoft Windows -käyttöjärjestelmäympäristöjä.

### Windows Vista**®**

- **1.** Valitse **Käynnistä** → **Ohjauspaneeli**→ **Ohjelmat**→ **Käytä vanhempaa ohjelmaa tämän Windows-version kanssa**.
- **2.** Valitse Tervetuloa-ikkunassa **Seuraava**.
- **3.** Noudata näytön ohjeita.

### Windows**®**<sup>7</sup>

- **1.** Valitse **Käynnistä** .
- **2.** Kirjoita hakuruutuun Käytä vanhempaa ohjelmaa tämän Windows-version kanssa ja paina <Enter>.
- **3.** Noudata ohjatun **sovelluksen yhteensopivuustoiminnon** ohjeita.

#### **Jos kohtaat muita ohjelmisto-ongelmia** —

- • Tee heti varmuuskopiot tiedostoistasi.
- • Tarkista kiintolevy tai CD-levyt virustoriuntaohielmalla.
- • Tallenna ja sulje kaikki avatut tiedostot tai ohjelmat ja sammuta tietokone **Käynnistä** -valikosta.
- • Tarkista ohjelman oppaat tai pyydä vianmääritystietoja ohjelman valmistajalta:
	- Varmista, että ohjelma on yhteensopiva tietokoneesi käyttöjärjestelmän kanssa.
	- Varmista, että tietokone vastaa ohjelman vähimmäisvaatimuksia. Katso tietoja ohjelman oppaista.
	- Varmista, että ohjelma on asennettu ja määritetty oikein.
	- Tarkista, että laitteen ohjaimet eivät ole ristiriidassa ohjelman kanssa.
	- Poista ohjelma ja asenna se tarvittaessa uudelleen.

# <span id="page-52-0"></span>**Tukityökalujen käyttäminen**

## **Dell Support Center**

**Dell Support Center** auttaa löytämään palvelu-, tuki- ja järjestelmäkohtaiset tiedot, joita tarvitset.

Voit käynnistää sovelluksen napsauttamalla  $t$ ehtäväpalkin  $\sim$ -painiketta.

**Dell Support Center** -kotisivulla näkyy tietokoneen mallinumero, huoltomerkki, pikahuoltokoodi ja palvelun yhteystiedot.

Kotisivulla on myös linkkejä seuraaviin:

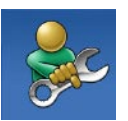

**Self Help** (Omatoiminen apu) (Troubleshooting (vianmääritys), Security (Turvallisuus), System Performance (Järiestelmän suorituskyky), Network/Internet (verkko/Internet), Backup/ Recovery (varmuuskopiointi/ palautus) ja Windows operating system (Windowskäyttöjärjestelmä))

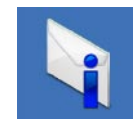

**Alerts** (hälytykset) (tietokonettasi koskevat teknisen tuen hälytykset)

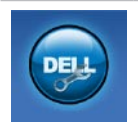

**Assistance from Dell** (Dellin tuki) (Technical Support with DellConnect™ (Tekninen DellConnect™-tuki), Customer Service (Asiakaspalvelu), Training and Tutorials (koulutus ja ohjeet), How-To Help with Dell on Call (Dell on Call -palvelun ohjeet) ja Online Scan with PC CheckUp (Online-tarkistus PC CheckUp -ohjelmalla))

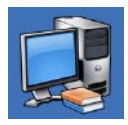

**About Your System (Tietoja** järjestelmästä) (System Documentation (Järjestelmän käyttöohjeet), Warranty Information (Takuutiedot), System Information (järjestelmätiedot), Upgrades & Accessories (päivitykset ja lisävarusteet))

Saat lisätietoja **Dell Support Centeristä** ja käytettävissä olevista tukityökaluista napsauttamalla **Services** (Palvelut) -välilehteä osoitteessa **support.dell.com**.

## **Järjestelmäviestit**

Jos tietokoneessa on ongelma tai virhe, se voi näyttää järjestelmäilmoituksen, joka auttaa tunnistamaan syyn ja ongelman ratkaisuun tarvittavan toimenpiteen.

**HUOMAUTUS:** Jos saamaasi viestiä ei ole seuraavissa esimerkeissä, katso ohjeita käyttöjärjestelmän tai, kun virheilmoitus saatiin, käynnissä olleen ohjelman ohjeista. Vaihtoehtoisesti voit tutustua *Delltekniikkaoppaaseen* kiintolevyllä tai Dellin tukisivustossa osoitteessa **support.dell.com** tai etsiä apua kohdasta "Dellin yhteystiedot" sivulla [75](#page-74-0).

**Alert! Previous attempts at booting this system have failed at checkpoint [nnnn]. For help in resolving this problem, please note this checkpoint and contact Dell Technical Support (Hälytys! Edelliset järjestelmän käynnistysyritykset epäonnistuivat tarkistuspisteessä [nnnn]. Merkitse tämä tarkistuspiste muistiin ja ota yhteys Dellin tekniseen tukeen, niin saat apua ongelman ratkaisemiseen)** — Tietokoneen käynnistäminen epäonnistui kolme kertaa peräkkäin saman virheen takia. Ota avun saamiseksi yhteys Delliin, katso "Dellin yhteystiedot" sivulla [75](#page-74-0).

#### **CMOS checksum error (CMOS-**

**tarkistussummavirhe)** — Mahdollinen emolevyn vika tai RTC-paristossa on vähän virtaa. Vaihda paristo (katso *Huoltokäsikirja* Dell-tukisivustolla osoitteessa **support.dell.com**) tai ota yhteys Delliin (katso "Dellin yhteystiedot" sivulla [75\)](#page-74-0).

**CPU fan failure (suorittimen tuuletinvika)** — Suorittimen tuulettimessa on vika. Vaihda suorittimen tuuletin (katso *Huoltokäsikirja* Dellin tukisivustossa osoitteessa **support.dell.com)**.

**Hard-disk drive failure (kiintolevyvirhe)** — Mahdollinen kiintolevyn virhe käynnistysitsetestin (POST) aikana. Ota avun saamiseksi yhteys Delliin, katso "Dellin yhteystiedot" sivulla [75](#page-74-0).

**Hard-disk drive read failure (kiintolevyn lukuvirhe)** — Mahdollinen kiintolevyn virhe kiintolevyn käynnistystestin aikana. Ota avun saamiseksi yhteys Delliin, katso "Dellin yhteystiedot" sivulla [75.](#page-74-0)

#### **Keyboard failure (näppäimistövirhe)** — Näppäimistövirhe tai näppäimistön kaapeli on irronnut.

Lisätietoja näppäimistön vaihtamisesta on Dellin tukisivustossa olevassa *Huoltokäsikirja* osoitteessa **support.dell.com**.

#### **No boot device available (käynnistyslaitetta**

**ei ole käytettävissä)** — Kiintolevyllä ei ole käynnistysosiota, tai kiintolevyn kaapeli on löysällä, tai kiintolevylaitetta ei ole käytettävissä.

- • Jos kiintolevy on käynnistyslaite, varmista, että kaapelit on kytketty ja että asema on asennettu oikein sekä osioitu käynnistyslaitteeksi.
- • Siirry järjestelmän asetuksiin ja varmista, että käynnistyksen järjestystiedot ovat oikein (katso *Dell-tekniikkaopasta* Dellin tukisivustossa osoitteessa **support.dell.com**).

**No timer tick interrupt (Ei ajastimen keskeytystä)** — Emolevyn piiri voi toimia väärin tai emolevyssä voi olla häiriö. Ota avun saamiseksi yhteys Delliin, katso "Dellin yhteystiedot" sivulla [75.](#page-74-0)

**USB over current error (USB-laitteen ylivirtavirhe)** — Irrota USB-laite. USB-laite tarvitsee enemmän virtaa toimiakseen oikein. Käytä USB-laitteen kanssa ulkoista virtalähdettä tai, jos laitteessa on kaksi USB-kaapelia, kytke ne molemmat.

**CAUTION - Hard Drive SELF MONITORING SYSTEM has reported that a parameter has exceeded its normal operating range. Dell recommends that you back up your data regularly. A parameter out of range may or may not indicate a potential hard drive problem (VAROITUS - Kiintolevyn ITSEVALVONTAJÄRJESTELMÄ on ilmoittanut, että jokin parametri on ylittänyt normaalin käyttöalueensa. Dell suosittelee, että tiedot varmuuskopioidaan säännöllisesti. Alueen ulkopuolella oleva parametri voi olla osoitus mahdollisesta kiintolevyn ongelmasta)** — S.M.A.R.T-virhe, mahdollinen kiintolevyn vika. Ota avun saamiseksi yhteys Delliin, katso "Dellin yhteystiedot" sivulla [75.](#page-74-0)

## **Laitteiden vianmääritys**

Jos laitetta ei havaita käyttöjärjestelmän asennuksen aikana tai se havaitaan mutta määritetään väärin, voit käyttää **laitteiston vianmääritystä** yhteensopimattomuuden korjaamiseen.

Laitteiston vianmääritysohjelman aloittaminen:

- **1.** Valitse **Käynnistä <sup>●</sup>→ Ohje ja tuki**.
- **2.** Kirjoita Etsi-kenttään laitteiston vianmääritys ja aloita haku painamalla <Enter>-näppäintä.
- **3.** Valitse hakutuloksista ongelmaa parhaiten kuvaava vaihtoehto ja noudata seuraavia vianmäärityksen vaiheita.

## <span id="page-56-0"></span>**Dell Diagnostics**

Jos tietokoneessasi ilmenee ongelmia, suorita kohdassa "Lukitukset ja ohjelmaongelmat" sivulla [51](#page-50-0) mainitut tarkistukset sekä Dell Diagnostics -ohjelma, ennen kuin otat yhteyttä Dellin tekniseen tukeen.

- **HUOMAUTUS: Dell Diagnostics -ohjelma** toimii vain Dell-tietokoneissa.
- **HUOMAUTUS:** Drivers and Utilities -levy on  $\mathscr{M}$ lisävaruste, eikä sitä välttämättä toimiteta tietokoneen mukana.

Katso lisätietoja tietokoneen kokoonpanotiedoista *Dell-tekniikkaoppaasta* ja tarkista, että testattava laite näkyy järjestelmän asennusohjelmassa ja on toiminnassa.

Käynnistä Dell-diagnostiikkaohjelma joko kiintolevyltä tai Drivers and Utilities -levyltä.

### **Dell Diagnostics -ohjelman käynnistäminen kiintolevyltä**

Dell-diagnostiikkaohjelma sijaitsee kiintolevyllä piilotettuna olevassa Diagnostic utility -osiossa.

- **HUOMAUTUS:** Jos tietokoneen näytössä ei näy kuvaa, ota yhteys Delliin (katso "Dellin yhteystiedot" sivulla [75](#page-74-0)).
- **1.** Varmista, että tietokone on liitetty toimivaksi todettuun pistorasiaan.
- **2.** Käynnistä tietokone (tai käynnistä se uudelleen).
- **3.** Kun DELL™-logo tulee näkyviin, paina heti <F12>-näppäintä. Valitse käynnistysvalikosta **Diagnostics** ja paina <Enter>-näppäintä.
- **HUOMAUTUS:** Jos odotat liian kauan ja käyttöjärjestelmän logo tulee näyttöön, odota, kunnes näyttöön tulee Microsoft® Windows® -työpöytä, sammuta tietokone ja yritä uudelleen.

**HUOMAUTUS:** Jos näyttöön tulee ilmoitus siitä, että diagnostiikka-apuohjelman osiota ei löydy, suorita Dell Diagnostics -ohjelma Drivers and Utilities -levyltä.

Jos PSA käynnistetään:

- a. PSA aloittaa testien suorittamisen.
- b. Jos PSA-toiminto suoritetaan loppuun asti, näyttöön tulee seuraava viesti: "No problems have been found with this system so far. Do you want to run the remaining memory tests? This will take about 30 minutes or more. Do you want to continue? (Recommended)." (Järjestelmästä ei tähän mennessä ole löytynyt ongelmia. Haluatko suorittaa jäljellä olevat muistitestit? Se vie noin 30 minuuttia tai enemmän. Haluatko jatkaa? (Suositellaan).)
- c. Jatka painamalla <y>, jos sinulla on muistiongelmia, muussa tapauksessa paina <n>.
- d. Näyttöön tulee seuraava viesti "Booting Dell Diagnostic Utility Partition. Press any key to continue." (Dellin diagnostiikka-apuohjelman osio käynnistetään. Jatka painamalla mitä tahansa näppäintä.)
- e. Siirry **Choose An Option** (Valitse vaihtoehto) -ikkunaan painamalla mitä tahansa näppäintä.

Jos PSA:ta ei käynnistetä:

Painamalla jotain näppäintä voit käynnistää Dell-diagnostiikkaohjelman kiintolevyn Diagnostics Utility -osiolta.

**4.** Valitse testi, jonka haluat suorittaa.

- **5.** Jos testin aikana löydetään ongelma, näyttöön tulee ilmoitus, jossa ilmoitetaan virhekoodi ja ongelman kuvaus. Kirjoita virhekoodi ja ongelman kuvaus muistiin ja ota yhteyttä Delliin (katso "Dellin yhteystiedot" sivulla [75\)](#page-74-0).
- **HUOMAUTUS:** Tietokoneen huoltomerkki näkyy kunkin näytön yläosassa. Jos otat yhteyttä Delliin, tekninen tuki kysyy huoltomerkkiäsi.
- **6.** Kun testit on suoritettu, sulje testinäyttö, jolloin palaat **Choose An Option** (Valitse vaihtoehto) -ikkunaan. Voit lopettaa Delldiagnostiikkaohjelman käytön ja käynnistää tietokoneen uudelleen valitsemalla **Exit**  (Poistu).

### **Dell-diagnostiikkaohjelman käynnistäminen Drivers and Utilities levyltä**

- **1.** Aseta Drivers and Utilities -levy asemaan.
- **2.** Sammuta tietokone ja käynnistä se sitten uudelleen. Kun DELL-logo tulee näkyviin, paina heti <F12>-näppäintä.
- **HUOMAUTUS:** Jos odotat liian kauan ja käyttöjärjestelmän logo tulee näyttöön, odota, kunnes näyttöön tulee Microsoft® Windows® -työpöytä, sammuta tietokone ja yritä uudelleen.
- **HUOMAUTUS:** Seuraavat ohjeet muuttavat käynnistysjakson vain yhdeksi kerraksi. Seuraavan kerran tietokonetta käynnistettäessä se käynnistää järjestelmäasetuksissa määritetyt laitteet.
- **3.** Kun käynnistyslaiteluettelo tulee näyttöön, korosta **CD/DVD/CD-RW**-asema ja paina <Enter>-näppäintä.
- **4.** Valitse näyttöön tulevasta valikosta vaihtoehto **Boot from CD-ROM** (Käynnistä CD-ROM-asemasta) ja paina <Enter> näppäintä.
- **5.** Kirjoita "1", jolloin CD-valikko käynnistyy, ja jatka painamalla <Enter>-näppäintä.
- **6.** Valitse numeroidusta luettelosta **Run the 32 Bit Dell Diagnostics** (Suorita 32-bittinen Dell-diagnostiikkaohjelma) -vaihtoehto. Jos luettelossa on useita versioita, valitse käyttämääsi tietokonetta vastaava versio.
- **7.** Valitse testi, jonka haluat suorittaa.
- **8.** Jos testin aikana löydetään ongelma, näyttöön tulee ilmoitus, jossa ilmoitetaan virhekoodi ja ongelman kuvaus. Kirjoita virhekoodi ja ongelman kuvaus muistiin ja ota yhteyttä Delliin (katso "Dellin yhteystiedot" sivulla [75\)](#page-74-0).
- **HUOMAUTUS:** Tietokoneen huoltomerkki näkyy kunkin näytön yläosassa. Jos otat yhteyttä Delliin, tekninen tuki kysyy huoltomerkkiäsi.
- **9.** Kun testit on suoritettu, sulje testinäyttö, jolloin palaat **Choose An Option** (Valitse vaihtoehto) -ikkunaan. Voit lopettaa Delldiagnostiikkaohjelman käytön ja käynnistää tietokoneen uudelleen valitsemalla **Exit** (Poistu).
- **10.** Poista Drivers and Utilities -levy.

# **Käyttöjärjestelmän palauttaminen**

Käyttöjärjestelmän voi palauttaa seuraavilla tavoilla:

- • Järjestelmän palautustoiminto palauttaa tietokoneen aiempaan käyttötilaan ilman, että se vaikuttaa tietoa sisältäviin tiedostoihin. Käytä järjestelmänpalautusta ensisijaisena ratkaisuna käyttöjärjestelmän palauttamiseen ja tietoa sisältävien tiedostojen säilyttämiseen.
- • Dell Factory Image Restore -ohjelma palauttaa kiintolevyn toimintatilaan, jossa se oli tietokoneen ostohetkellä. Tämä toimenpide poistaa pysyvästi kaikki kiintolevyn tiedot ja tietokoneeseen sen vastaanottamisen jälkeen asennetut ohjelmat. Käytä Dell Factory Image Restore -ohjelmaa vain, jos järjestelmän palauttamistoiminto ei ratkaissut käyttöjärjestelmäongelmaa.

• Jos sait Operating System (Käyttöjärjestelmä) -levyn tietokoneen mukana, voit käyttää sitä käyttöjärjestelmän palauttamiseen. Käyttöjärjestelmälevyn käyttö poistaa kuitenkin kaikki tiedot kiintolevyltä. Käytä levyä vain, jos järjestelmänpalautus ei ratkaissut käyttöjärjestelmän ongelmia.

## <span id="page-62-0"></span>**Järjestelmän palauttaminen**

Windows-käyttöjärjestelmät sisältävät järjestelmänpalautustoiminnon, jonka avulla voit palauttaa tietokoneen aikaisempaan käyttötilaan (ilman että sillä on vaikutusta tietoa sisältäviin tiedostoihin), jos tietokoneelle tehdyt muutokset laitteiston, ohjelmistojen tai muiden järjestelmäasetusten suhteen ovat jättäneet tietokoneen ei-toivottuun käyttötilaan. Kaikki järjestelmän palautustoiminnon tekemät muutokset ovat täysin peruutettavissa.

- **VAROITUS: Tee säännölliset varmuuskopiot tietoa sisältävistä tiedostoista. Järjestelmänpalautus ei tarkkaile tiedostoja eikä palauta niitä.**
- **HUOMAUTUS:** Tämän ohjeen menetelmät  $\mathscr{M}$ soveltuvat Windowsin oletusnäkymälle, eivätkä ne välttämättä päde, jos Dell™ tietokone on asetettu Windows Classic näkymään.

#### **Järjestelmän palautuksen aloittaminen**

- **1.** Valitse **Käynnistä** .
- **2.** Kirjoita hakuruutuun Järjestelmän palauttaminen ja paina <Enter> näppäintä.
- **HUOMAUTUS: Käyttäjätilien valvonta** ikkuna saattaa aueta. Jos olet tietokoneen järjestelmänvalvoja, valitse **Jatka**. Muussa tapauksessa ota yhteys järjestelmäsi valvojaan.
- **3.** Valitse **Seuraava** ja noudata muita näytössä olevia ohieita.

Jos järjestelmän palautustoiminto ei ratkaissut ongelmaa, voit kumota viimeisimmän järjestelmän palautuksen.

### **Viimeisimmän järjestelmän palautuksen kumoaminen**

- **HUOMAUTUS:** Ennen kuin kumoat viimeisimmän järjestelmän palauttamisen, tallenna ja sulje kaikki avoimet tiedostot ja sulje kaikki avoimet ohjelmat. Älä muuta, avaa tai poista mitään tiedostoja tai ohjelmia, ennen kuin järjestelmä on palautettu.
- **1.** Valitse **Käynnistä** .
- **2.** Kirjoita hakuruutuun Järjestelmän palauttaminen ja paina <Enter> näppäintä.
- **3.** Valitse **Kumoa viimeisin palautus** ja napsauta **Seuraava**.

## **Dell Factory Image Restore**

- **VAARA: Factory Image Restore -ohjelman käyttö poistaa pysyvästi kaiken kiintolevyllä olevan tiedon ja poistaa kaikki ohjelmat ja ohjaimet, jotka on asennettu tietokoneen saamisen jälkeen. Varmuuskopioi tiedot mahdollisuuksien mukaan ennen tämän vaihtoehdon käyttöä. Käytä Dell Factory Image Restore -ohjelmaa vain, jos järjestelmän palauttamistoiminto ei ratkaissut käyttöjärjestelmäongelmaa.**
- **HUOMAUTUS:** Dell Factory Image Restore  $\mathscr{M}$ ei välttämättä ole saatavilla kaikissa maissa tai kaikissa tietokoneissa.

Käytä Dell Factory Image Restore -ohjelmaa vain viimeisenä käyttöjärjestelmän palautuskeinona. Tämä vaihtoehto palauttaa kiintolevyn toimintatilaan, jossa se oli tietokoneen ostohetkellä. Kaikki tietokoneen hankinnan jälkeen lisätyt ohjelmat tai tiedostot, myös datatiedostot, poistetaan pysyvästi kiintolevyltä. Datatiedostot sisältävät esimerkiksi asiakirjoja, taulukkoja, sähköpostiviestejä, digitaalivalokuvia ja musiikkitiedostoja. Varmuuskopioi kaikki tiedot mahdollisuuksien mukaan ennen Dell Factory Image Restore -ohjelman käyttöä.

### **Dell Factory Image Restore -ohjelman käynnistys**

- **1.** Käynnistä tietokone. Kun näyttöön tulee Dellin logo, siirry **Advanced Boot Options** (Käynnistyksen lisäasetukset) -ikkunaan painamalla <F8>-näppäintä useita kertoja.
- **HUOMAUTUS:** Jos odotat liian kauan ja käyttöjärjestelmän logo tulee näyttöön, odota, kunnes näyttöön tulee

Microsoft® Windows® -työpöytä, sammuta tietokone ja yritä uudelleen.

- **2.** Valitse **Repair Your Computer** (Korjaa tietokone).
- **3.** Näyttöön tulee **System Recovery Options** (Järjestelmän palautusasetukset) -ikkuna.
- **4.** Valitse näppäimistöasettelu ja valitse **Next** (Seuraava).
- **5.** Kirjaudu tietokoneelle paikallisena käyttäjänä, jotta pääset palautusasetuksiin. Siirry komentokehotteeseen kirjoittamalla administrator **User name** (Käyttäjänimi)-kenttään ja napsauttamalla sitten **OK**-painiketta.
- **6.** Valitse **Dell Factory Image Restore**. Näyttöön tulee **Dell Factory Image Restore** -ohjelman tervetulonäyttö.
- **MAGE HUOMAUTUS:** Kokoonpanon mukaan on ehkä valittava **Dell Factory Tools** ja sitten **Dell Factory Image Restore**.
- **7.** Valitse **Next** (Seuraava). Näyttöön tulee **Confirm Data Deletion** (Vahvista tietojen poisto) -näyttö.
- **HUOMAUTUS:** Jos et halua jatkaa Factory Image Restorea, valitse **Cancel** (Peruuta).
- **8.** Valitse valintaruutu, joka vahvistaa, että haluat alustaa kiintolevyn uudelleen ja palauttaa järjestelmän ohjelmiston tilaan, jossa se oli tehtaalta toimitettaessa, ja valitse sitten **Next** (Seuraava).

Palautustoimenpide alkaa, ja voi saattaa kestää yli viisi minuuttia. Näkyviin tulee ilmoitus, kun käyttöjärjestelmä ja tehtaalla asennetut sovellukset on palautettu alkuperäiseen tilaansa.

**9.** Käynnistä järjestelmä uudelleen valitsemalla **Finish** (Valmis).

## **Käyttöjärjestelmän uudelleenasennus**

#### **Ennen aloittamista**

Jos vasta-asennetun ohjaimen kanssa on ongelmia ja harkitset Windows-käyttöjärjestelmän asentamista uudelleen, kokeile ensin Windowsin laiteohjaimen asennuksen peruuttamistoimintoa. Jos aiemman laiteohjaimen palautustoiminnon käyttäminen ei korjaa ongelmaa, palauta käyttöjärjestelmä Järjestelmän palauttamisen avulla toimintatilaan, jossa se oli ennen uuden laiteohjaimen asentamista. Katso "Järjestelmän palauttaminen" sivulla [63.](#page-62-0)

**VAROITUS: Varmuuskopioi kaikki pääkiintolevylläsi olevat datatiedostot ennen asennuksen suorittamista. Perinteisissä kiintolevykokoonpanoissa päälevy on tietokoneen ensimmäisenä tunnistama kiintolevy.**

Windowsin uudelleen asentamista varten tarvitaan seuraavat levyt:

- Dell Operating System -levy
- Dell Drivers and Utilities -levy
- **HUOMAUTUS:** Dell Drivers and Utilities -levy  $\mathscr{M}$ sisältää ohjaimet, jotka asennettiin tietokoneen kokoamisen yhteydessä. Lataa tarvittavat ohjaimet Dell Drivers and Utilities -levyltä. Riippuen siitä, missä maassa tietokoneen tilasit tai pyysitkö levyä, Dell Drivers and Utilities -levyä ja Operating System -levyä ei välttämättä toimiteta järjestelmän mukana.

#### **Microsoft Windowsin uudelleenasennus**

Uudelleenasennus voi kestää 1–2 tuntia. Kun olet uudelleenasentanut käyttöjärjestelmän, sinun on myös asennettava laiteohjaimet, viruksentorjuntaohjelma ja muut ohjelmistot uudelleen.

- **1.** Tallenna ja sulje kaikki avoimet tiedostot ja poistu kaikista avoimista ohjelmista.
- **2.** Aseta Käyttöjärjestelmän levy asemaan.
- **3.** Valitse **Poistu**, jos esiin tulee **Asenna Windows** -viesti.
- **4.** Käynnistä tietokone uudelleen.
- **5.** Kun DELL-logo tulee näkyviin, paina heti <F12>-näppäintä.
- **HUOMAUTUS:** Jos odotat liian kauan ja  $\mathscr U$ käyttöjärjestelmän logo tulee näyttöön, odota, kunnes näyttöön tulee Microsoft® Windows® -työpöytä, sammuta tietokone ja yritä uudelleen.
- **HUOMAUTUS:** Seuraavat ohieet muuttavat käynnistysjakson vain yhdeksi kerraksi. Seuraavan kerran tietokonetta käynnistettäessä se käynnistää järjestelmäasetuksissa määritetyt laitteet.
- **6.** Kun käynnistyslaiteluettelo tulee näyttöön, korosta **CD/DVD/CD-RW Drive** ja paina <Enter>-näppäintä.
- **7. Boot from CD-ROM** (Käynnistä CD-ROMlevyltä) painamalla mitä tahansa näppäintä. Noudata näytön ohjeita asennuksen viimeistelemiseksi.

# **Ohjeiden saaminen**

Jos tietokoneessasi on ongelmia, voit tehdä ongelmanmäärityksen seuraavien ohjeiden mukaisesti:

- **1.** Katso tietokoneessasi olevaa vikaa vastaavia tietoja ja toimenpiteitä kohdasta "Ongelmien ratkaiseminen" sivulla [46.](#page-45-0)
- **2.** Lisää vianmääritystietoja on Delltekniikkaoppaassa.
- **3.** Lisätietoja Dell Diagnostics -ohjelman suorittamisesta on kohdassa "Dell Diagnostics" sivulla [57.](#page-56-0)
- **4.** Täytä "diagnostiikan tarkistuslista" sivulla [74.](#page-73-0)
- **5.** Asennus- ja vianmääritystoimenpiteissä auttavat Dellin monipuoliset onlinetukipalvelut (**support.dell.com**). Kohdassa "Online-palvelut" sivulla [70](#page-69-0) on kattava luettelo Dellin online-tukipalveluista.
- **6.** Jos ongelma ei ratkea edellä olevilla ohjeilla, katso "Ennen kuin soitat" sivulla [73.](#page-72-0)

**HUOMAUTUS:** Soita Dell-tukipalveluun niin, että voit olla tietokoneen äärellä, jotta tekninen tukihenkilöstö voi auttaa sinua tarvittavissa toimissa.

#### **HUOMAUTUS:** Dellin pikahuoltokoodijärjestelmä ei välttämättä ole käytössä kaikissa maissa.

Anna pikahuoltokoodisi Dellin automaattisen puhelinjärjestelmän sitä pyytäessä, jolloin puhelusi ohjautuu suoraan asianmukaiselle tukihenkilöstölle. Jos sinulla ei ole pikahuoltokoodia, avaa **Dell-lisävarusteet**kansio, kaksoisnapsauta **Pikahuoltokoodi**kuvaketta ja noudata annettuja ohjeita.

**HUOMAUTUS:** Kaikkia palveluita ei ole **M** saatavana Yhdysvaltojen mannermaan ulkopuolella. Lisätietoja palveluiden saatavuudesta saat paikalliselta Delledustajaltasi.

## **Tekninen tuki ja asiakaspalvelu**

Dellin tukipalvelu vastaa kaikkiin Delllaitteistoja koskeviin kysymyksiisi. Tukihenkilöstö antaa sinulle nopeasti tarkat vastaukset tietokonepohjaisten diagnostiikkaohjelmien avulla.

Jos haluat ottaa yhteyttä Dellin tukipalveluun, katso kohta "Ennen kuin soitat" sivulla [73](#page-72-0) ja tarkasta alueesi yhteystiedot tai käy osoitteessa **support.dell.com**.

## **DellConnect™**

DellConnect on helppokäyttöinen verkkotyökalu, jonka avulla Dellin asiakaspalvelija tai tekninen tukihenkilö voi ottaa yhteyden tietokoneeseesi laajakaistayhteyden avulla, tehdä ongelmanmäärityksen ja korjata ongelman valvontasi alaisena. Lisää tietoa saat osoitteesta **www.dell.com**/**dellconnect**.

## <span id="page-69-0"></span>**Online-palvelut**

Seuraavat sivustot tarjoavat tietoa Delltuotteista ja -palveluista:

- • **www.dell.com**
- • **www.dell.com/ap** (Aasia/Tyynenmeren maat)
- • **www.dell.com/jp** (Japani)
- • **www.euro.dell.com** (Eurooppa)
- • **www.dell.com/la** (Latinalaisen Amerikan maat)
- • **www.dell.ca** (Kanada)

Dellin tukipalvelut ovat käytettävissäsi seuraavien sivustojen ja sähköpostiosoitteiden avulla:

## **Dell-tukisivustot**

- • **support.dell.com**
- • **support.jp.dell.com** (Japani)
- • **support.euro.dell.com** (Eurooppa)
- • **supportapj.dell.com** (vain Aasia/ Tyynenmeren maat)

### **Dell-tukipalveluiden sähköpostiosoitteet**

- • **mobile\_support@us.dell.com**
- • **support@us.dell.com**
- • **la-techsupport@dell.com** (Latinalaisen Amerikan ja Karibian maat)
- • **apsupport@dell.com** (Aasia/Tyynenmeren maat)

### **Dellin markkinoinnin ja myynnin sähköpostiosoitteet**

- • **apmarketing@dell.com** (Aasia/Tyynenmeren maat)
- • **sales\_canada@dell.com** (Kanada)

## **Nimetön tiedonsiirtoprotokolla (FTP)**

• **ftp.dell.com**

Kirjaudu sisään käyttäjätunnuksella: anonymous (nimetön) ja anna salasanaksi sähköpostiosoitteesi.

## **Automaattinen tilauksen tila -palvelu**

Voit tarkistaa Dell-tuotetilauksesi tilan osoitteessa **support.dell.com** tai soittamalla automaattiseen tilauksen tila -palveluun. Sinulta pyydetään tilauksen etsimiseen ja siitä raportoimiseen tarvittavat tiedot. Oman alueesi puhelinnumeron löydät kohdasta "Dellin yhteystiedot" sivulla [75.](#page-74-0)

Jos tilauksessasi ilmenee ongelmia, esimerkiksi puuttuvia osia, vääriä osia tai väärä lasku, ota yhteyttä Dellin asiakaspalveluun. Pidä lasku tai pakkaustodistus käsillä puhelun aikana. Oman alueesi puhelinnumeron löydät kohdasta "Dellin yhteystiedot" sivulla [75.](#page-74-0)

## **Tuotetiedot**

Jos haluat lisätietoja muista Dellin tuotteista tai haluat tilata tuotteita, siirry Dellin Websivustolle osoitteeseen **www.dell.com**. Jos haluat puhua myyjän kanssa, katso oikea puhelinnumero kohdasta "Dellin yhteystiedot" sivulla [75.](#page-74-0)

## **Tuotteiden palauttaminen takuukorjausta tai korvausta varten**

Valmistele palautettavat tuotteet seuraavasti, olipa kyseessä sitten tuotteen korjaaminen tai korvaaminen:

**HUOMAUTUS:** Muista ennen tuotteen palauttamista Dellille varmuuskopioida kaikki tiedot kiintolevyltä ja tuotteen muista tallennuslaitteista. Poista kaikki luottamukselliset, omistusoikeudelliset ja henkilökohtaiset tiedot sekä irrotettavat tallennusvälineet, kuten CD:t ja PC-kortit. Dell ei ole vastuussa palautuksen mukana tulevista luottamuksellisista, omistusoikeudellisista tai henkilökohtaisista tiedoista, kadonneista tai vioittuneista tiedoista eikä vaurioituneista tai kadonneista irrotettavista tallennusvälineistä.

- **1.** Pyydä Delliltä materiaalin palautusnumero ja kirjoita se selvästi ja näkyvästi laatikon ulkopuolelle.
- **2.** Oman alueesi puhelinnumeron löydät kohdasta "Dellin yhteystiedot" sivulla [75.](#page-74-0)
- **3.** Liitä mukaan kopio laskusta ja kirje, josta käy ilmi palautuksen syy.
- **4.** Lähetä pakkaukseen mukana kopio diagnostiikan tarkistuslistasta (katso "Diagnostiikan tarkistuslista" sivulla [74](#page-73-0)), josta selviävät suorittamasi testit ja Dell Diagnostics -ohjelman (katso "Dell Diagnostics" sivulla [57\)](#page-56-0) raportoimat virheilmoitukset.
- **5.** Jos haluat saada korvauksen palautettavasta tuotteesta, liitä mukaan kaikki palautettavaan tuotteeseen liittyvät lisävarusteet (esimerkiksi virtajohdot, ohjelmistot, oppaat jne).
- <span id="page-72-0"></span>**6.** Palauta laite alkuperäisessä (tai sitä vastaavassa) pakkauksessa.
- **HUOMAUTUS:** Sinä olet vastuussa  $\mathscr{U}$ lähetysmaksuista. Sinä olet vastuussa palautettavan tuotteen vakuuttamisesta, sekä mahdollisesta häviämisestä toimituksen aikana. Postiennakolla lähetettyjä paketteja ei lunasteta.
- **HUOMAUTUS:** Jos pakkaus ei ole yllä olevien vaatimusten mukainen, sitä ei hyväksytä Dellin vastaanottolaiturilla ja se palautetaan sinulle.

### **Ennen kuin soitat**

**HUOMAUTUS:** Varaa pikahuoltokoodisi **M** käden ulottuville ennen kuin soitat. Tämän koodin avulla Dellin automaattinen tukipuhelinpalvelu pystyy ohjaamaan puhelusi oikein. Sinulta saatetaan kysyä myös huoltomerkkiä (sijaitsee tietokoneen takaosassa tai pohjassa).

Muista täyttää diagnostiikan tarkistuslista. Jos mahdollista, käynnistä tietokone, ennen kuin soitat Dellille, ja pysy tietokoneen vieressä puhelun aikana. Tukipalvelu voi pyytää sinua antamaan näppäimistökomentoja, välittämään yksityiskohtaisia tietoja toimintojen aikana tai suorittamaan muita vianmääritystoimia tietokoneella. Varmista, että tietokoneen mukana toimitetut asiakirjat ovat käden ulottuvilla.

#### **Ohjeiden saaminen**

#### **Diagnostiikan tarkistuslista**

- • Nimi:
- • Päivämäärä:
- • Osoite:
- • Puhelinnumero:
- • Huoltonumero (viivakoodi tietokoneen takana tai pohjassa):
- • Pikahuoltokoodi:
- • Materiaalin palautusnumero (jos sellainen on saatu Dellin tukihenkilöltä):
- • Käyttöjärjestelmä ja sen versio:
- • Laitteet:
- • Laajennuskortit:
- • Onko tietokone liitetty verkkoon? Kyllä/Ei
- • Verkko, sen versio ja verkkokortti:
- • Ohjelmat ja niiden versiot:

Määritä tietokoneen käynnistystiedostojen sisältö käyttöjärjestelmän ohjeista. Jos tietokone on kytketty tulostimeen, tulosta kaikki nämä tiedostot. Kopioi muussa tapauksessa tiedostojen sisältö paperille, ennen kuin soitat Dellille.

- • Virheilmoitus, äänimerkkikoodi tai diagnostiikkakoodi:
- • Ongelman kuvaus ja suoritetut vianmääritystoimet:

### <span id="page-74-0"></span>**Dellin yhteystiedot**

Yhdysvalloista soittavat asiakkaat voivat soittaa numeroon 800-WWW-DELL (800-999-3355).

**HUOMAUTUS:** Jos käytössäsi ei ole Internet-yhteyttä, löydät yhteystiedot ostolaskusta, pakkaustodistuksesta, laskusta tai Dellin tuoteluettelosta.

Dell tarjoaa useita online- ja puhelinpohjaisia tuki- ja palveluvaihtoehtoja. Saatavuus vaihtelee alueittain ja tuotteittain, eikä kaikkia palveluita välttämättä ole saatavana kaikilla alueilla.

Kun haluat ottaa yhteyttä Delliin myyntiin, tekniseen tukeen tai asiakaspalveluun liittyvissä kysymyksissä:

- **1.** Siirry osoitteeseen **support.dell.com**.
- **2.** Tarkista maa tai alue sivun alareunan avattavasta **Choose A Country/Region** (Valitse toinen maa) -valikosta.
- **3.** Napsauta sivun vasemmassa reunassa olevaa kohtaa **Contact Us** (Ota yhteyttä).
- **4.** Valitse sopiva palvelu- tai tukilinkki tarpeen mukaan.
- **5.** Valitse sopiva tapa ottaa yhteys Delliin.

# <span id="page-75-0"></span>**Muiden lisätietojen ja resurssien löytäminen**

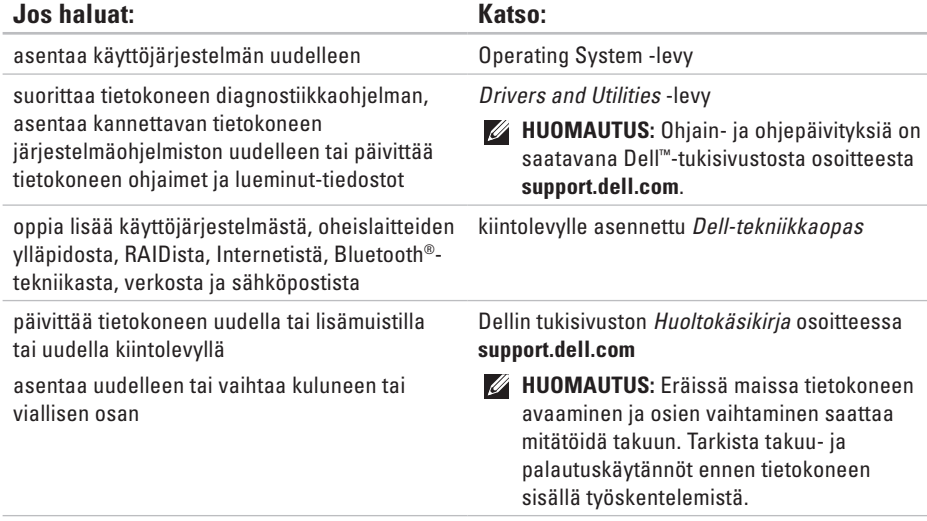

**Muiden lisätietojen ja resurssien löytäminen**

<span id="page-76-0"></span>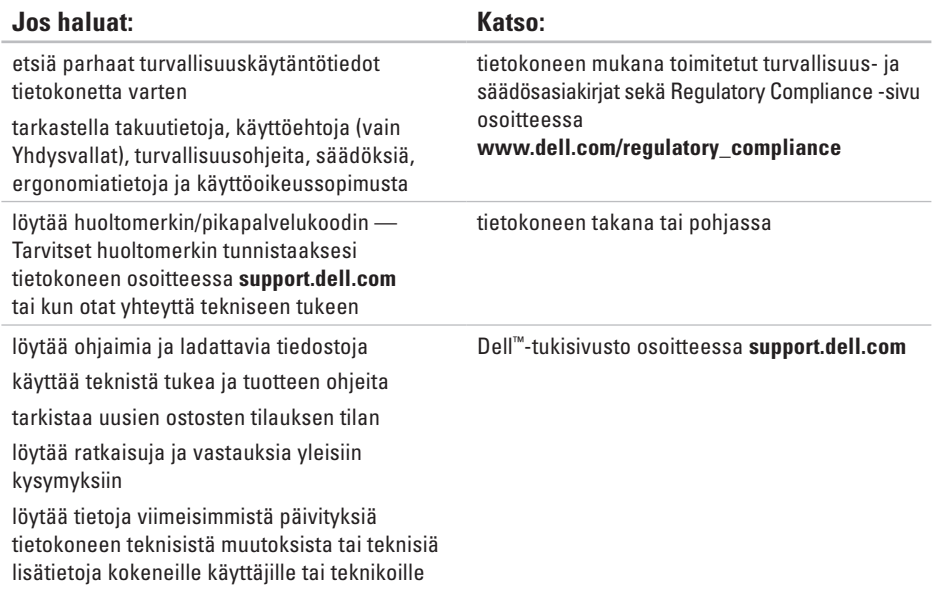

#### <span id="page-77-0"></span>**Järjestelmämalli**

Dell Studio 1745/1747

Tässä osassa on tietoja, joita voit tarvita, kun otat tietokoneen käyttöön, päivität sen ohjaimia tai päivität tietokonetta.

**HUOMAUTUS:** Saatavuus saattaa vaihdella alueittain. Lisää tietoa laitteistosi kokoonpanosta saat valitsemalla **Käynnistä**   $\bigoplus$  **→ Ohie ia tuki** ia valitsemalla sitten vaihtoehdon, jolla pääset tarkastelemaan tietokoneesi tietoja.

#### **Suoritin**

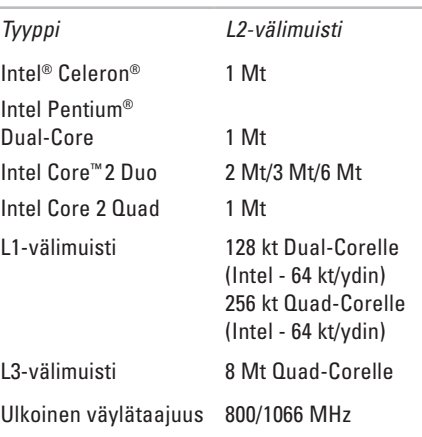

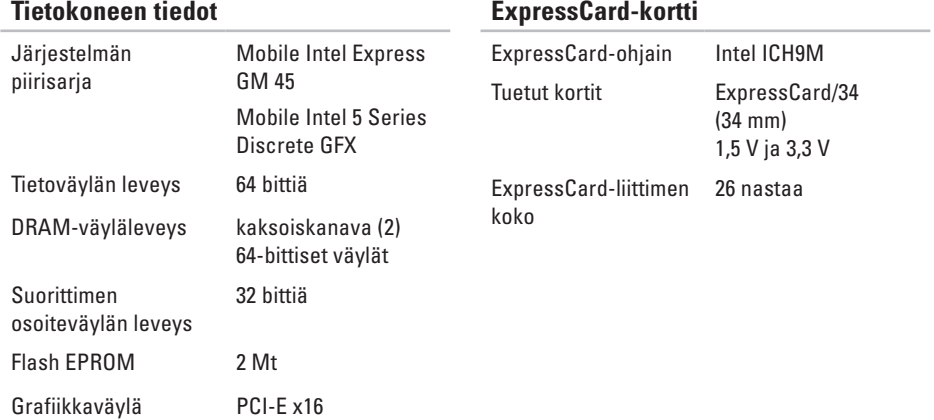

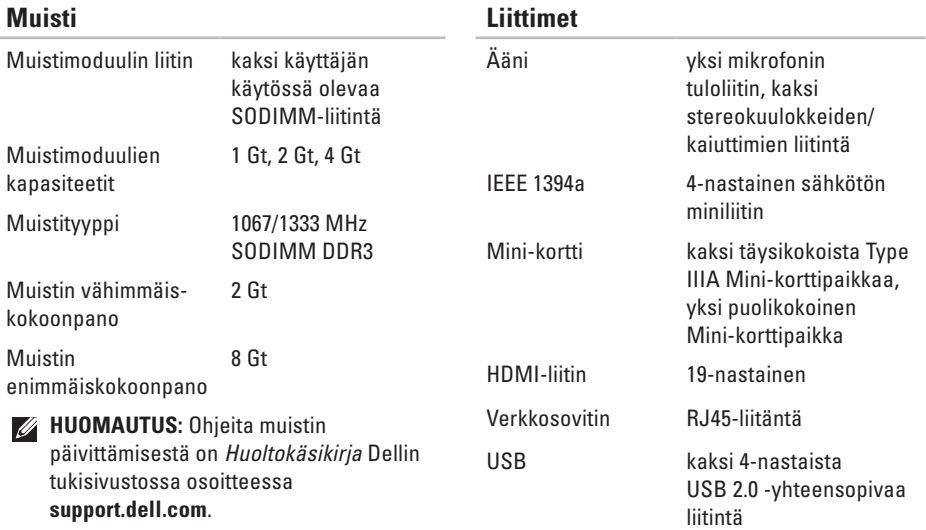

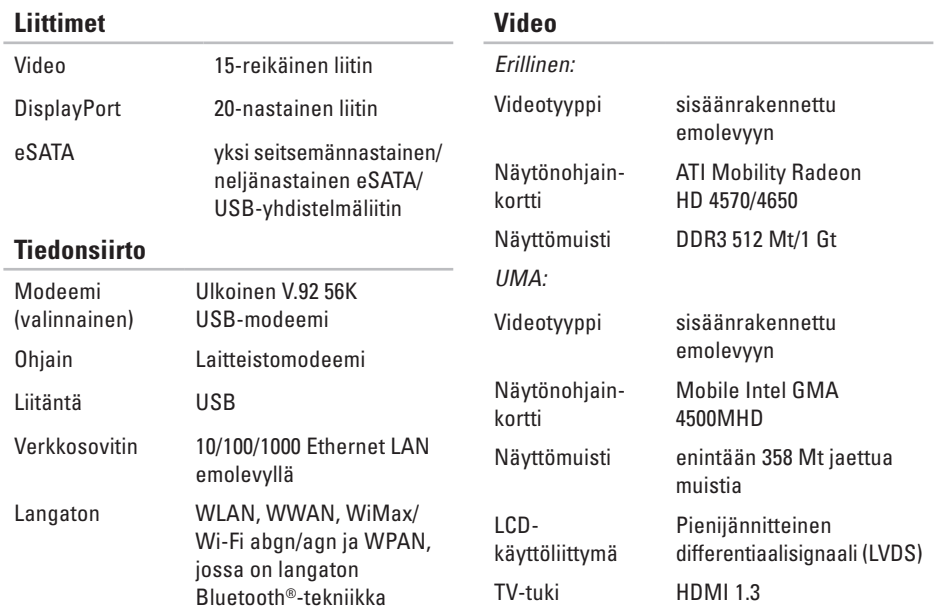

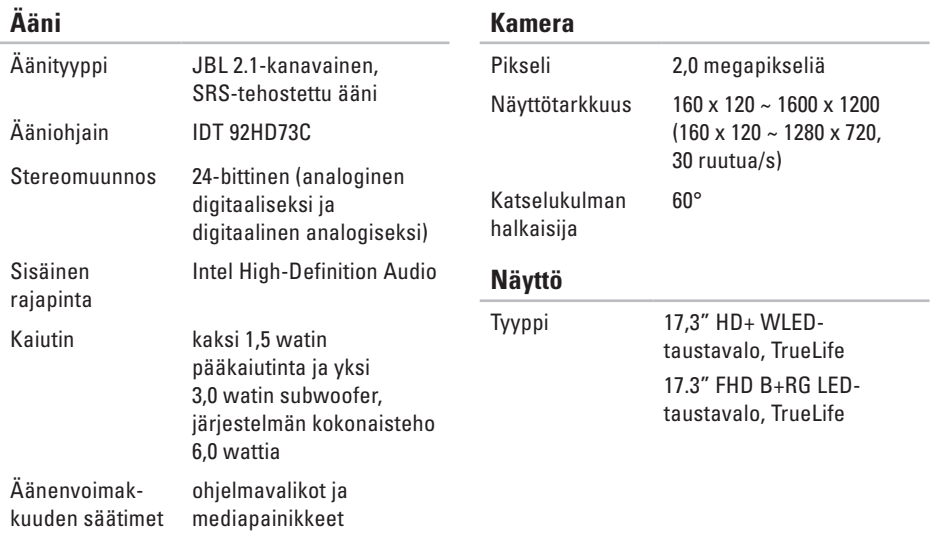

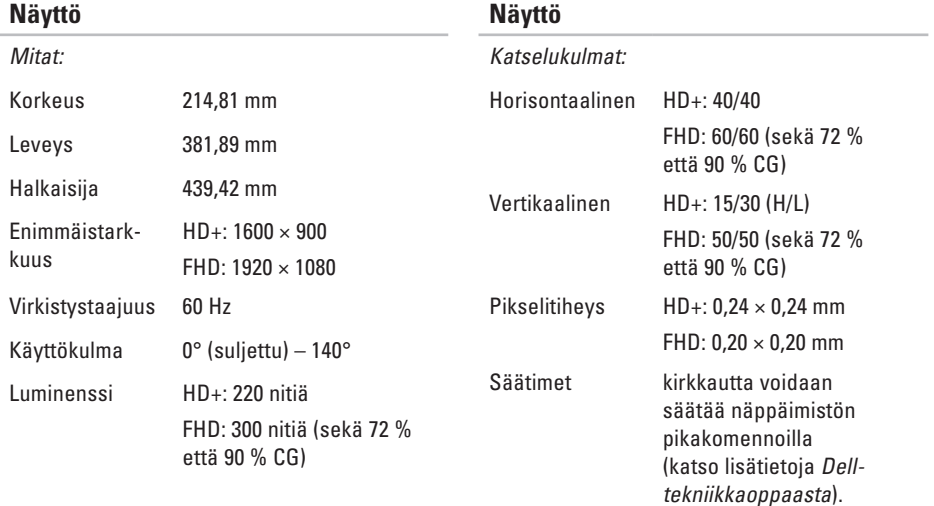

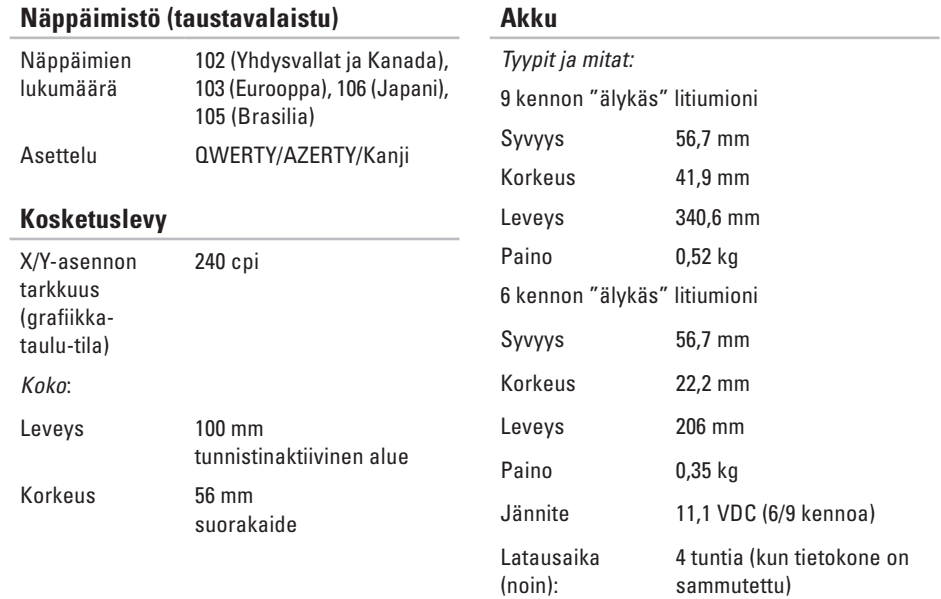

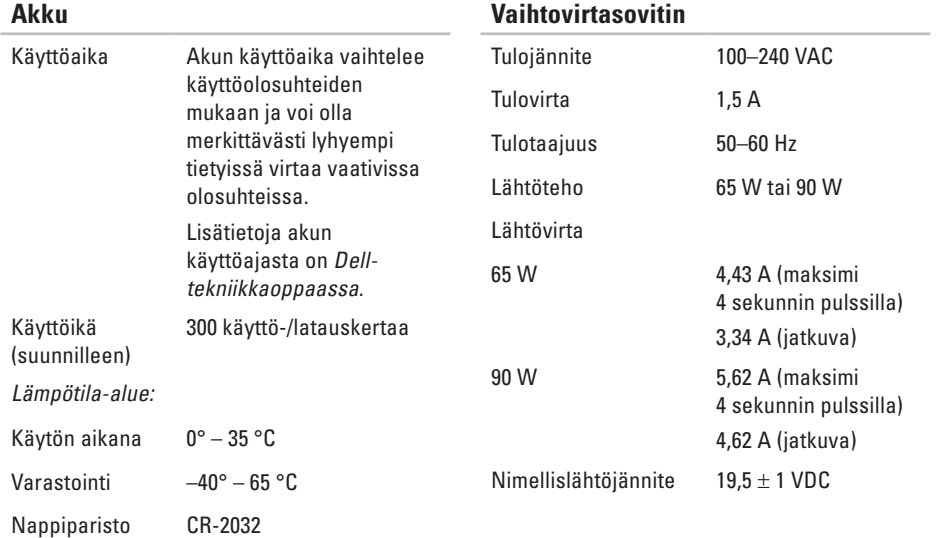

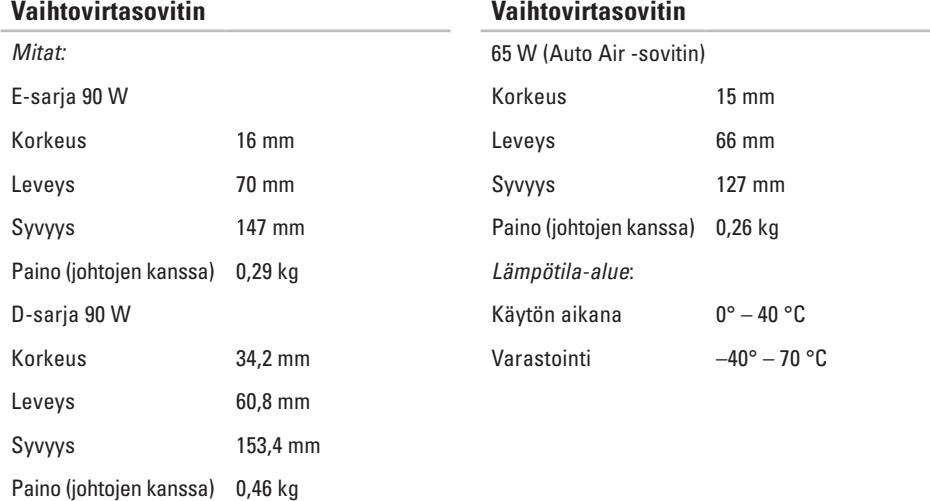

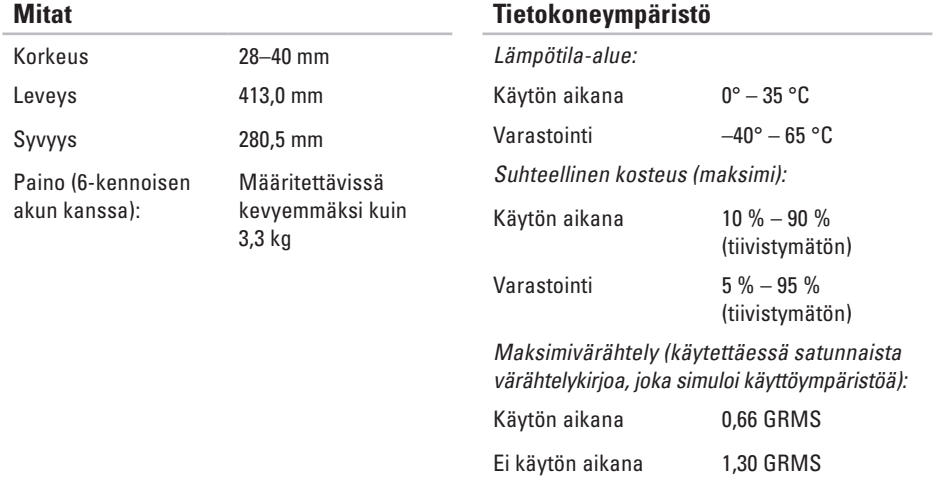

#### **Tietokoneympäristö**

Enimmäisiskunkestävyys (käytön aikana mitattu kiintolevyllä käynnissä olevalla Dell Diagnostics -ohjelmalla ja 2 ms:n sinipulssilla; ei käytön aikana — mitattu kiintolevyn lukupää pysäköintiasennossa ja 2 ms:npuolisinipulssilla):

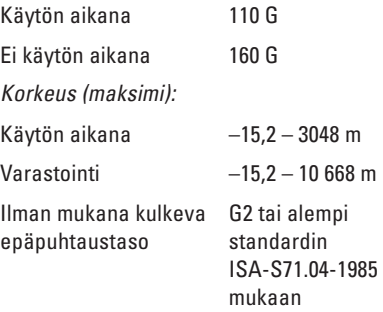

## **Liite**

### **Macrovision-tuotteita koskevat huomautukset**

Tämä tuote sisältää tekijänoikeuksien suojaustekniikan, joka on suojeltu USA:n patenttioikeuksilla ja muilla tekijänoikeuksilla, jotka ovat Macrovision Corporationin ja muiden oikeuksien haltijoiden omaisuutta. Tämän tekijänoikeuksien suojaustekniikan käyttö vaatii luvan Macrovisionilta, ja on tarkoitettu vain kotikäyttöön ja muuhun rajoitettuun käyttöön, ellei Macrovision ole antanut erillistä lupaa. Käänteinen suunnittelu tai purkaminen lähdekoodiksi on kielletty.

asennus, ennen aloittamista **[5](#page-4-0)** asiakaspalvelu **[69](#page-68-0)**

**C** CD:t, toistaminen ja luominen **[42](#page-41-0)**

### **D**

**A**

Dell-tekniikkaopas lisätietoa **[76](#page-75-0)** DellConnect **[69](#page-68-0)** Dell Diagnostics **[57](#page-56-0)** Dell Factory Image Restore -ohjelma **[62](#page-61-0)** Dellin online-yhteystiedot **[75](#page-74-0)** Dellin tukisivusto **[77](#page-76-0)** Dell Support Center **[53](#page-52-0)**

Dell Touch Zone **[34](#page-33-0)** diagnostiikan tarkistuslista **[73](#page-72-0)** DisplayPort-liitin **[23](#page-22-0)** DVD:t, toistaminen ja luominen **[42](#page-41-0)**

### **E**

eleet **[36](#page-35-0)** energia säästäminen **[43](#page-42-0)** energiansäästö **[43](#page-42-0)**

#### **F**

FTP-kirjautuminen, nimetön **[70](#page-69-0)**

#### **H**

haaroituspistorasiat, käyttäminen **[6](#page-5-0)**

## **I**

ilmanvaihto, varmistaminen **[5](#page-4-0)** ilmavirta, salliminen **[5](#page-4-0)** Internet-yhteys **[14](#page-13-0)** ISP Internet-palveluntarjoaja **[14](#page-13-0)**

### **J**

jalustan asentaminen **[6](#page-5-0)** Järjestelmäilmoitukset **[54](#page-53-0)** Järjestelmän palauttaminen **[62](#page-61-0)** järjestelmän uudelleenasennusvaihtoehdot **[62](#page-61-0)**

### **K**

Kosketuslevy Eleet **[28](#page-27-0)** kosketusnäyttö **[34](#page-33-0)** Eleet **[36](#page-35-0)**

#### **L** laiteongelmat vianmääritys **[57](#page-56-0)** Laitteiden vianmääritys **[57](#page-56-0)** langallinen verkko verkkokaapeli, kytkeminen **[7](#page-6-0)** langaton verkkoyhteys **[48](#page-47-0)**

### **M**

muistiongelmat ratkaiseminen **[50](#page-49-0)** mukauttaminen työpöytä **[42](#page-41-0)** virta-asetukset **[43](#page-42-0)**

### **N**

näpäytys **[37](#page-36-0)**

## **O**

ohjaimet ja ladattavat tiedostot **[77](#page-76-0)** ohie

avun ja tuen saaminen **[68](#page-67-0)** ohjelmisto-ominaisuudet **[41](#page-40-0)** ohjelmisto-ongelmat **[51](#page-50-0)** ongelmat, ratkaiseminen **[46](#page-45-0)**

### **R**

ratkaiseminen, ongelmat **[46](#page-45-0)** resurssit, etsiminen **[76](#page-75-0)**

### **S**

sähköpostiosoitteet tekninen tuki **[70](#page-69-0)** SIM **[10](#page-9-0)** soittaminen Dellille **[73](#page-72-0)**

### **T**

takuupalautukset **[72](#page-71-0)** tehdaslevykuvan palauttaminen **[64](#page-63-0)** tekniset tiedot **[78](#page-77-0)** tiedot, varmuuskopiointi **[44](#page-43-0)** tietojen etsiminen **[76](#page-75-0)** tietokone, määrittäminen **[5](#page-4-0)** tietokoneen jalusta **[6](#page-5-0)** tietokoneen ominaisuudet **[41](#page-40-0)** tuen sähköpostiosoitteet **[70](#page-69-0)** tukisivustot maailmanlaajuiset **[69](#page-68-0)** tuotteet tietoja ja ostaminen **[71](#page-70-0)** tuotteiden lähettäminen palautusta tai korjausta varten **[72](#page-71-0)**

## **U**

USB PowerShare **[24](#page-23-0)**

### **V**

vahinko, välttäminen **[5](#page-4-0)** varmuuskopiot luominen **[44](#page-43-0)** verkkoyhteys korjaaminen **[48](#page-47-0)** verkon nopeus testaaminen **[48](#page-47-0)** virtaongelmat, ratkaiseminen **[49](#page-48-0)**

#### **W**

Windows, uudelleenasennus **[62](#page-61-0)** Windowsin uudelleenasennus **[62](#page-61-0)** Windows Vista® **[9](#page-8-0)** ohjattu ohjelman yhteensopivuuden varmistaminen **[51](#page-50-0)** uudelleenasennus **[67](#page-66-0)**

### **Y**

yhteyden muodostaminen Internetiin **[10](#page-9-0)**